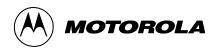

# **MICOM-2E ALE**

### **HF-SSB Transceiver**

1.6-30 MHz, 125 W P.E.P. and Average

Radio Service Software User's Guide Software Part No. FVN4647A

© Copyright Motorola Inc.,1997 All Rights Reserved

68P02953C05-O

Product Services 1301 E. Algonquin Rd. Schaumburg, IL 60196 (708)576-0246

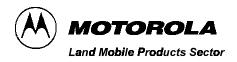

# **MICOM-2E ALE**

# **HF-SSB Transceiver**

1.6-30 MHz, 125 W P.E.P. and Average

Radio Service Software
User's Guide
Software Part No. FVN4647A

© Motorola Communications Israel Ltd.,1997 A subsidiary of Motorola Inc. All Rights Reserved

Land Mobile Products Sector

16 Kremenetski Street, Tel Aviv 67899

**RSS User's Guide** 

68P02953C05-O

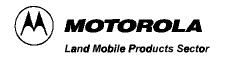

# MICOM-2E ALE

### **HF-SSB Transceiver**

1.6-30 MHz, 125 W P.E.P. and Average

### **TABLE OF CONTENTS**

| Acronyms and Abbreviations                          | vii  |
|-----------------------------------------------------|------|
| chapter 1. INTRODUCTION                             |      |
| 1.1. APPLICATION                                    | 1-1  |
| 1.2. PREREQUISITES                                  | 1-1  |
| 1.3. PROGRAMMING KIT                                | 1-1  |
| 1.4. COMPUTER CONFIGURATION REQUIREMENTS            | 1-1  |
| 1.5. CUSTOMER SUPPORT                               |      |
| 1.6. COMPUTER SOFTWARE COPYRIGHTS                   |      |
|                                                     |      |
| chapter 2. GETTING STARTED                          |      |
| 2.1. HOW THIS MANUAL IS ORGANIZED                   | 2-1  |
| 2.2. HOW TO INSTALL THE SOFTWARE                    | 2-1  |
| 2.3. HOW TO CONNECT THE RADIO TO YOUR COMPUTER      | 2-1  |
| 2.4. BEFORE YOU BEGIN YOUR WORK WITH THE RSS        | 2-1  |
| 2.4.1. Using the Mouse                              | 2-2  |
| 2.4.2. Using the Keyboard                           |      |
| 2.4.3. RSS Menus and Commands                       | 2-3  |
| 2.4.4. Choosing Commands                            | 2-5  |
| 2.4.5. Selecting Options in a Dialog Box            | 2-5  |
| 2.4.6. Command Buttons                              | 2-7  |
| 2.4.7. Using Scroll Bars                            |      |
| 2.4.8. Selecting Options Using Keys                 |      |
| 2.4.9. RSS Windows                                  |      |
| 2.4.10. The Toolbar                                 |      |
| 2.4.11. The Status Line                             |      |
| 2.4.12. Moving and Sizing Windows                   |      |
| 2.4.13. Rearranging Group Windows                   | 2-14 |
| 2.5. STARTING THE RSS                               | 2-15 |
| 2.6. HOW TO CONFIGURE THE SOFTWARE TO YOUR COMPUTER | 2-16 |

### chapter 3. MENU LAYOUT

| chapter 4. INFORMATION WINDOWS            |     |
|-------------------------------------------|-----|
| 4.1. GENERAL                              | 4-1 |
| 4.2. RADIO CONFIGURATION SUMMARY WINDOW   | 4-1 |
| 4.3. RADIO WIDE INFORMATION WINDOW        | 4-6 |
| 4.4. CONFIGURATION CHECK WINDOW           | 4-9 |
| chapter 5. PREFERENCES SETTING            |     |
| 5.1. PREFERENCES MENU                     | 5-1 |
| 5.2. USER                                 | 5-1 |
| 5.3. COMM PORTS                           | 5-2 |
| chapter 6. WORKING WITH FILES             |     |
| 6.1. GENERAL                              | 6-1 |
| 6.2. OPENING FILES                        | 6-1 |
| 6.2.1. New                                | 6-1 |
| 6.2.2. Open                               | 6-2 |
| 6.2.3. Save                               |     |
| 6.2.4. Save As                            |     |
| 6.2.5. Information                        |     |
| ○ <u>-</u>                                |     |
| chapter 7. READ/WRITE RADIO CONFIGURATION |     |
| 7.1. READ DEVICE                          | 7-1 |
| 7.1.1. Read Device in Programmer Mode     | 7-1 |
| 7.1.2. Read Device in Technician Mode     | 7-2 |
| 7.2. WRITE DEVICE                         | 7-3 |
| 7.2.1. Write Device in Programmer Mode    | 7-3 |
| 7.2.2. Write Device in Technician Mode    | 7-4 |
| chapter 8. RADIO CONFIGURATION SETTINGS   |     |
| 8.1. GENERAL                              | 8-1 |
| 8.2. CHANNELS CONFIGURATION               | 8-1 |
| 8.3. GROUPS                               | 8-4 |
| 8.4. OPTIONS                              | 8-6 |
| 8.5. ACCESSORIES                          | 8-8 |

| chapter 9. PRINT/EXIT                          |            |
|------------------------------------------------|------------|
| 9.1. PRINT                                     | 9-1        |
| 9.2. EXIT                                      | 9-2        |
| chapter 10. BUILT-IN-TEST EQUIPMENT            |            |
| chapter 11. RADIO OPTIONS                      |            |
| chapter 12. TECHNICIAN MODE                    |            |
| 12.1. GENERAL                                  | 12-1       |
| 12.2. POWER CALIBRATION                        | 12-3       |
| 12.3. OSCILLATOR CALIBRATION                   | 12-7       |
| 12.4. ECN LIST MODIFICATION                    | 12-11      |
| 12.5. SERIAL NUMBER MODIFICATION               | 12-12      |
| 12.6. RECOVERY MODE                            | 12-13      |
| chapter 13. ON-LINE HELP                       |            |
| 13.1. USING THE HELP WINDOW                    | 13-1       |
| 13.2. FINDING THE INFORMATION YOU WANT IN HELP | 13-1       |
| GLOSSARY                                       | Glossary–1 |
| INDEX                                          | Index–1    |

# **LIST OF FIGURES**

| Figure 2-1. File Menu and Open Dialog Box                          | 2-4        |
|--------------------------------------------------------------------|------------|
| Figure 2-2. Dialog Box Options                                     | 2-6        |
| Figure 2-3. RSS Window                                             | 2-8        |
| Figure 2-4. The Toolbar                                            |            |
| Figure 2-5. The Status Line                                        | 2-10       |
| Figure 2-6. Windows Cascade Configuration                          |            |
| Figure 2-7. Windows Tile Configuration                             |            |
| Figure 2-8. MICOM-2 RSS Program Group                              |            |
| Figure 3-1. Menu Layout                                            |            |
| Figure 4-1. View/Change Menu                                       |            |
| Figure 4-2. Radio Configuration Summary Window                     |            |
| Figure 4-3. Radio Configuration Summary Window - Channels Field    |            |
| Figure 4-4. Radio Configuration Summary Window - Groups Field      |            |
| Figure 4-5. Radio Configuration Summary Window - Options Field     |            |
| Figure 4-6. Radio Configuration Summary Window - Accessories Field |            |
| Figure 4-7. Radio Wide Information Window Recessories Field        |            |
| Figure 4-8. Radio Wide Information Window - Radio Model Field      |            |
| Figure 4-9. Radio Wide Information Window - Radio Options List     |            |
| Figure 4-10. Radio Wide Information Window - Radio Options List    |            |
| Figure 4-10. Radio Wide Information Window - ECN List              |            |
| Figure 4-11. Radio Wide Information Window - SF List               | 4-0        |
| Figure 5-1. Preferences Menu                                       | 4-9<br>5 1 |
|                                                                    |            |
| Figure 5-2. User Dialog Box                                        |            |
| Figure 5-3. Communication Ports Dialog Box                         |            |
| Figure 5-4. Communication Progress Window                          |            |
| Figure 6-1. File Menu                                              |            |
| Figure 6-2. New File Mode Dialog                                   |            |
| Figure 6-3. Open Radio Configuration File Dialog Box               |            |
| Figure 6-4. Save Radio Parameters File Dialog Box                  |            |
| Figure 6-5. File Information Dialog Box                            |            |
| Figure 7-1. Communication Progress Window                          |            |
| Figure 7-2. Read Device Dialog Box                                 |            |
| Figure 7-3. Communication Progress Window                          |            |
| Figure 7-4. Communication Progress Window                          |            |
| Figure 7-5. Write Device Dialog Box                                |            |
| Figure 7-6. Communication Progress Window                          |            |
| Figure 8-1. Configuration Menu                                     |            |
| Figure 8-2. Channel Configuration Dialog Box                       |            |
| Figure 8-3. Groups Configuration Dialog Box                        |            |
| Figure 8-4. Radio Options Dialog Box                               |            |
| Figure 8-5. Accessories Dialog Box                                 |            |
| Figure 9-1. Print Dialog Box                                       | 9-1        |
| Figure 9-2. Printing in Progress Window                            |            |
| Figure 9-3. Control Menu                                           |            |
| Figure 10-1. BITE Dialog Box                                       |            |
| Figure 10-2. Communication Progress Window                         |            |
| Figure 10-3. Save BITE File Dialog Box                             |            |
| Figure 11-1. Open Option File Dialog Box                           |            |
| Figure 11-2 Fnable New Ontion Dialog Box                           | 11-2       |

| Figure 11-3. | Communication Progress Message Boxes                              | 11-2  |
|--------------|-------------------------------------------------------------------|-------|
| Figure 12-1. | Technician Menu                                                   | 12-1  |
| Figure 12-2. | Power Calibration Dialog Box                                      | 12-2  |
| Figure 12-3. | Power Calibration Window                                          | 12-2  |
| Figure 12-4. | Power Calibration Setup                                           | 12-3  |
| Figure 12-5. | Communication Progress Window                                     | 12-4  |
| Figure 12-6. | Standard Oscillator Calibration Dialog Box                        | 12-5  |
| Figure 12-7. | High Stability Oscillator Calibration Dialog Box - Automatic Mode | 12-6  |
| Figure 12-8. | Oscillator Calibration Dialog Box - Manual Mode                   | 12-6  |
| Figure 12-9. | Oscillator Automatic Calibration Setup                            | 12-7  |
| Figure 12-10 | . Communication Progress Window                                   | 12-8  |
| Figure 12-11 | . Oscillator Calibration Setup - Manual Transmit Mode             | 12-8  |
| Figure 12-12 | . Oscillator Calibration Setup - Manual Receive Mode              | 12-9  |
| Figure 12-13 | . ECN List Dialog Box                                             | 12-11 |
| Figure 12-14 | . Serial No Modification Dialog Box                               | 12-12 |
|              | . Recovery Mode Dialog Box                                        |       |
| =            | -                                                                 |       |

# **LIST OF TABLES**

| Table 10 1 | Danier Calibration | Levels | 10.4 |
|------------|--------------------|--------|------|
| Table 17-1 | Power Cambranon    | Levels | 17-4 |

### **ACRONYMS AND ABBREVIATIONS**

**AGC** Automatic Gain Control

**AME** Amplitude Modulation Equivalent

**CH** Control Head

**CW** Continuous Wave

**DSP** Digital Signal Processor

**ECN** Engineering Change Notice

**HF** High Frequency

**HW** Hardware

**LSB** Lower Side Band

OCXO Oven Controlled Crystal Oscillator

PLT Pilot Mode

**PTT** Push to Talk

**RF** Radio Frequency

**RSS** Radio Service Software

**RX** Receive

**SP** Special Products

SSB Single Side Band

SW Software

**TX** Transmit

## **CHAPTER 1. INTRODUCTION**

#### 1.1. APPLICATION

The MICOM-2 is a high performance, DSP based, multi purpose HF-SSB radio. It is intended for use in voice, data and fax operation, in mobile or base station configurations. The MICOM-2 is operated from its integral front panel or remotely, via a personal computer. It can be integrated into a large variety of advanced systems such as: Data and Fax networks, VHF-UHF-microwave and telephone interconnect, 1 KW systems, etc.

The Radio Service Software (RSS) manual is targeted for anyone who wants to program features into the MICOM-2 radio. This feature programming, or customizing, personalizes a radio for the needs of individual customers, resulting in radios with unique personalities.

#### 1.2. PREREQUISITES

To use the RSS to program the radio, it is recommended to have a basic working knowledge of Microsoft Windows. If you are new to the Windows operating environment, take the opportunity to learn Windows fundamentals - using the mouse, working with windows, and opening and closing documents - before you begin to work with the RSS.

If you are short of time or do not have an available Windows manual, this manual covers briefly the basic techniques you need to start working with the RSS.

#### 1.3. PROGRAMMING KIT

The programming kit (Motorola part no. FVN4312A) contains the following items:

- 1. Application software, available on 3½ and 5¼ inch diskettes
- 2. This User's manual, Publication No. 68P02942C80.
- 3. Programming cable.
- 4. D25 to D9 cable adapter.

### 1.4. COMPUTER CONFIGURATION REQUIREMENTS

In addition to the application programming kit, a DOS IBM-PC (386/486) is required to communicate with the radio. The computer should be equipped with:

- Microsoft Windows operating system version 3.1 or higher.
- · Hard drive.
- One 5¼ inch, 1.2 MB floppy disk drive or one 3½ inch, 1.44 MB floppy disk drive
- One serial communication port COM1 or COM2
- A mouse is recommended but not required.

#### 1.5. CUSTOMER SUPPORT

If you encounter a problem, check your hardware setup (refer to section 2.3).

Problems requiring additional analysis will be referred to the appropriate area Field Engineer group for investigation. Phone Line support for the RSS software is available at 1–800–448–3245. The Direct Dial Long Distance (DDLD) phone number is 708–576–7300, and fax number is 708–576–2172. The System Support Center address is 1335–C Basswood Drive, Schaumburg IL., 60173.

#### 1.6. COMPUTER SOFTWARE COPYRIGHTS

The MOTOROLA products described in this instructions manual include copyrighted MOTOROLA computer problems. Laws in the United States and other countries preserve for MOTOROLA certain exclusive rights for copyrighted computer problems, including the exclusive right to copy or reproduce in any form the copyrighted computer program. Accordingly, any copyrighted MOTOROLA computer programs contained in the MOTOROLA products described in this instruction manual may not be copied or reproduced in any manner without the express written permission of MOTOROLA. Furthermore, the purchase of MOTOROLA products shall not be deemed to grant either directly or by implication, estoppel, or otherwise, any license under the copyrights, patents, or patent applications of MOTOROLA, except for the normal non-exclusive, royalty-free license to use that arises by operation of law in the sale of a product.

1-2 68P02953C05

## **CHAPTER 2. GETTING STARTED**

#### 2.1. HOW THIS MANUAL IS ORGANIZED

This section, GETTING STARTED, describes the installation of MICOM-2 Radio Service Software, connecting the radio to your computer and a short guide of Windows fundamentals.

To help you use the RSS efficiently, this manual is organized by tasks, beginning with setting the user level, creating new configuration files, reading and programming the radio and setting the radio parameters configuration. The operation of each of the RSS screens is described in detail. A description of each data field is also given.

Many of the skills described in this manual are also covered in the on-line *Help*. You may install and start the RSS as described in this manual, then choose the command from the Help menu and follow the directions on the screen.

#### 2.2. HOW TO INSTALL THE SOFTWARE

The Radio Service Software is shipped to you on 3½ and 5¼ inch diskettes. To set it up on a hard disk, follow the procedure given below:

- 1. Insert the RSS Install diskette (disk 1) in drive A or B, and close the drive door.
- 2. When Windows is running, close any open application.
- 3. From the File menu in Program Manager, choose Run (Alt, F, R).
- 4. Type **a:setup** (**b:setup**) and then press ENTER.
- 5. Follow instructions on the screen.

#### 2.3. HOW TO CONNECT THE RADIO TO YOUR COMPUTER

Connect the "Radio" side of the programming cable to the MIC/PROGRAMMING port on the radio front panel. Connect the "Computer" side to the PC serial port. Use a D25-to-D9 adapter if required.

#### 2.4. BEFORE YOU BEGIN YOUR WORK WITH THE RSS

You can use the keyboard or the mouse to carry out any action in the RSS. If you are not familiar with using the mouse or keyboard, or with choosing commands in Windows, read the following information.

#### 2.4.1. USING THE MOUSE

#### 2.4.1.1.Basic Mouse Techniques

The mouse controls a pointer on the screen. You move the pointer by sliding the mouse over a flat surface in the direction you want the pointer to move. You do not press the mouse button when you move the mouse. If you run out of room to move the mouse, lift it and then put it down. The pointer does not move while the mouse is in the air.

The mouse has two buttons; you use the left button for all tasks in the RSS. Moving the mouse and pressing the mouse are the only actions involved in the basic skills of *pointing*, *clicking* and *dragging*.

**Pointing** Moving the mouse to place the pointer over an item is called pointing.

Clicking Pointing to an item on your screen and then quickly pressing and releasing the mouse button is called clicking. You select items on the screen and move around in a document by clicking. Double-clicking - pointing to an item and quickly pressing the mouse button twice - is a convenient shortcut for many of the tasks you perform in the RSS.

**Dragging** Holding down the mouse button as you move the pointer is called dragging.

#### 2.4.1.2.Pointer Shapes

When you point with the mouse to different parts of the screen, the pointer shape changes, allowing you to perform different tasks. Some commands also change the pointer shape.

The following table lists the common pointer shapes.

| Pointer shape                           | Significance                                                                                                    |
|-----------------------------------------|----------------------------------------------------------------------------------------------------|
| A                                       | The pointer is in the menus, inactive windows, scroll bars, Status line and Toolbar. You can choose a menu or command and click a button.                     |
| $\overline{\mathbb{Z}}$                 | RSS is performing a task that will take a few seconds.                                                                                                    |
| <b></b>                                 | The pointer is a window border. You can change the size of the window vertically.                                                                             |
| $\langle \!\!\!\! + \!\!\!\!\! \rangle$ | You can change the size of the window horizontally.                                                                                                    |
| S or ₽                                  | You can change the size of the window diagonally.                                                                                                    |
| �                                       | The pointer appears after you choose the Move or Size command from<br>the Control menu. You can move the window to a new position or drag a<br>window border. |

2-2 68P02953C05

#### 2.4.2. USING THE KEYBOARD

To provide keyboard information, the RSS documentation uses some special conventions:

- The keys on your keyboard may not be labeled exactly as they appear in this manual. For example the Control key is shown as CTRL, and the Escape key is shown as ESC.
- Keys are often used in combinations or sequences. For example, SHIFT+F1 means to hold down the SHIFT key while pressing the F1 key, and ALT, F, A means to press and release each of these keys in order: first ALT, then F, and then A.
- Arrow keys is the collective name for the UP ARROW, DOWN ARROW, LEFT ARROW and RIGHT ARROW keys.

#### 2.4.3. RSS MENUS AND COMMANDS

Choosing a command tells the RSS what to do next: to load parameters from the radio, to program radio parameters, and so on. Commands that carry out similar actions are grouped on a menu. For example, the File menu contains commands you use to load, save and print the radio parameters. The menus are listed on the menu bar at the top of the RSS window.

You can use the mouse or the keyboard to display the commands on each menu. To open the menus and browse through the commands, drag across the menu bar with the mouse, or press the ALT key, and then press the underlined letter in the name of the menu you want to open.

The RSS carries out some commands right away. If more information is needed to complete a command, the RSS displays a dialog box. You select options in the dialog box to control how the command is carried out.

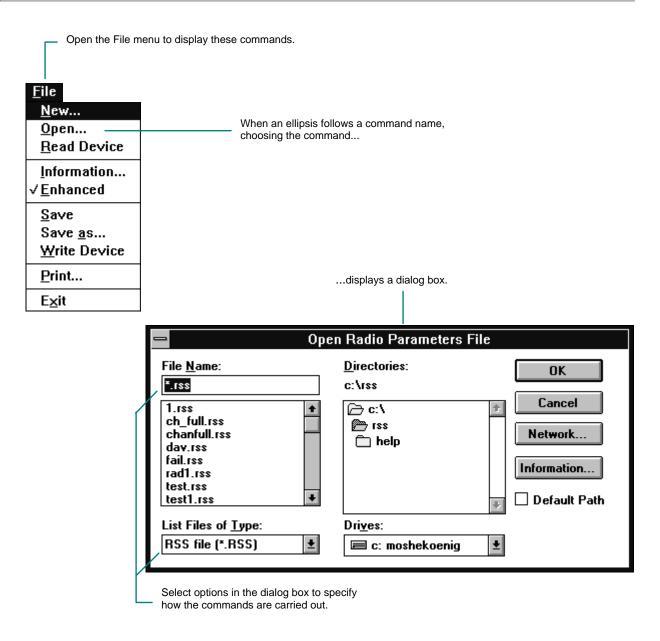

Figure 2-1. File Menu and Open Dialog Box

2-4 68P02953C05

#### 2.4.4. CHOOSING COMMANDS

To choose a command from a menu

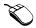

- 1. Point to a menu name, and then click the left mouse button. For example, point to the File menu and click to display the File commands.
- 2. Point to a command and click the left mouse button. For example, point to the File menu and click the left mouse button, then point to the Save command and click to save parameters to disk.

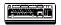

- 1. Press the ALT key to activate the menu bar.
- 2. Press the underlined letter in a menu name.
- 3. Press the underlined letter in a command name.

If a command name is followed by an ellipsis (...), a dialog box appears so you can set the options you want.

You can close a menu without choosing a command. To do so:

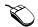

• Click outside the menu.

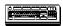

- 1. Press ESC to cancel the menu.
- 2. To return to your active window, press ESC again.

#### 2.4.5. SELECTING OPTIONS IN A DIALOG BOX

A dialog box is a special window containing options that you select to tell the RSS how to carry out a command. The dialog boxes are displayed when you choose the Radio Options command from the View/Change|Configuration menu, and the Save As command from the File menu illustrates some features common to dialog boxes.

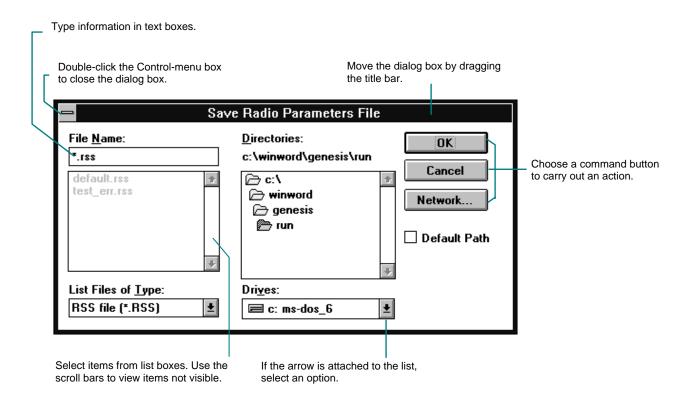

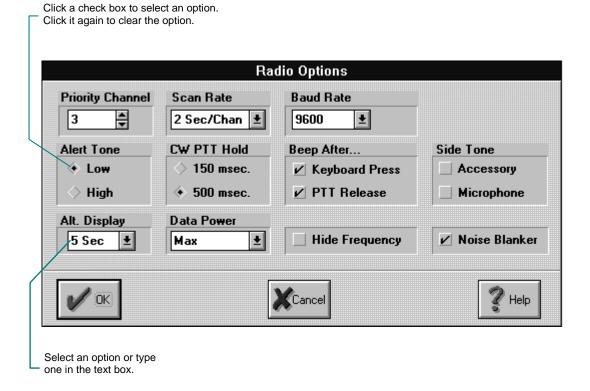

Figure 2-2. Dialog Box Options

2-6 68P02953C05

#### 2.4.6. COMMAND BUTTONS

You can choose a *command button* to initiate an immediate action, such as carrying out or canceling a command. The OK, Cancel and Help buttons are common command buttons. They are often located along the bottom or on the right side of the dialog box.

A command button followed by an ellipsis (...) opens another dialog box. To choose a command button

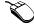

Click the command button

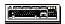

- 1. To return to your active window, press ESC again.
- 2. A dark border marks the selected button.
- 3. Press the SPACEBAR or ENTER.

If the button has an underlined letter in its name, you can choose the command button in one step. Press and hold down ALT while typing the underlined letter.

OK

Choosing the OK button closes the dialog box and completes the command using the selected options. For example, choosing the OK button in the Print dialog box starts printing the radio parameters file. To choose the OK button you can either click the button or press ENTER.

Cancel and Close Choosing the Cancel or the Close button discards the options you have selected, closes the dialog box, and returns you to your active window. Each of these buttons closes the dialog box without reversing any completed changes. To choose the Cancel button, click the button or press ESC. To choose the Close button, click the button or press ESC or ENTER. You can also use the Close command on the Control menu in the upper-left corner of the dialog box.

Help To choose the on-line Help, click the Help button or press F1.

#### 2.4.7. USING SCROLL BARS

Some windows and dialog boxes have scroll bars that you can use to view information that exists beyond the borders of the window. To scroll through information displayed in a window or dialog box:

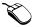

• Drag the scroll box through all the information in a list or point to one of the scroll arrows and hold down the mouse button until the information you want comes into view.

#### 2.4.8. SELECTING OPTIONS USING KEYS

Use the following shortcut keys to select and edit options in a dialog box.

| To                                                       | Press                                                                                             |
|----------------------------------------------------------|---------------------------------------------------------------------------------------------------|
| Move to the next text box, option, or command button     | TAB                                                                                               |
| Move to the previous text box, option, or command button | SHIFT+TAB                                                                                         |
| View a list and select an item                           | ALT+DOWN ARROW to view the list, UP ARROW or DOWN ARROW and then ALT+DOWN ARROW to close the list |
| Close a list without selecting an item                   | ALT+DOWN ARROW                                                                                    |
| Adjust a measurement up or down                          | UP ARROW or DOWN ARROW                                                                            |

#### 2.4.9. RSS WINDOWS

The following section describes the main elements of the RSS windows and introduces terms used in this documentation. To learn more about windows, see your Windows documentation.

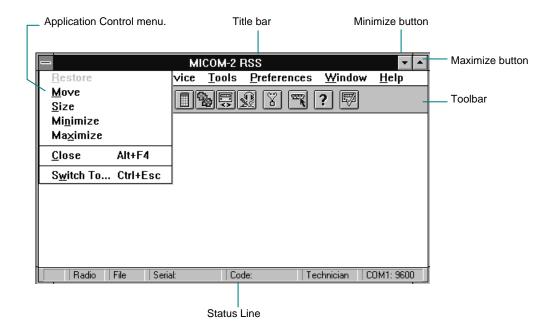

Figure 2-3. RSS Window

2-8 68P02953C05

#### **2. 4. 10.THE TOOLBAR**

If you have a mouse you can use the Toolbar for quick access to commonly used commands. When you first start the RSS, the Toolbar is displayed just below the menu bar.

To display or hide the Toolbar, select View/Change from the Main menu and check Toolbar.

When the pointer is located on the bottom edge of each toolbar button, the button's name appears underneath it. At the same time, the Help prompt on the Status line is updated.

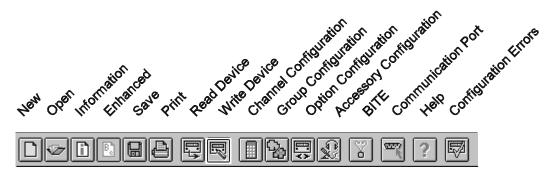

Figure 2-4. The Toolbar

The following table describes the default buttons that appear on the Toolbar.

| Click    |             | To                                                                                                    |
|----------|-------------|----------------------------------------------------------------------------------------------------|
|          | New         | Create a new radio parameter data base, according to the present mode (Basic/Enhanced).                                                                                                    |
|          | Open        | Open an existing radio parameter file. The RSS displays the Open dialog box, where you can locate and open the file you want.                                                                                         |
|          | Information | Display information on the radio parameter file.                                                                                                    |
| B        | Enhanced    | To toggle between basic and enhanced radio configuration.                                                                                                    |
|          | Save        | Save the active radio parameter data base with its current name. If you have not named the data base, the RSS displays the Save As dialog box for you to do so.                                                       |
|          | Print       | Print the current loaded radio parameters.                                                                                                    |
| <b>4</b> | Read Device | Load parameters from the radio. If you're working in technician mode (see Preferences Setting), the RSS will display the Read Device dialog box, where you can select the parameters you want to read from the radio. |

| Click        |                            | То                                                                                                    |
|--------------|----------------------------|----------------------------------------------------------------------------------------------------|
|              | Write Device               | Program the radio parameters. If you're working in technician mode (see Preferences Setting), the RSS displays the Write Device dialog box, where you can select the parameters to load into the radio. When there are configuration errors, the Write Device button is grayed and the Configuration Check button is highlighted, and vice versa when the configuration is free of errors. |
|              | Channel<br>Configuration   | Select the channel parameters. The RSS displays the Channel Configuration dialog box, where you can select the parameters for each radio channel.                                                                                                    |
| <b>&amp;</b> | Group<br>Configuration     | Select the group parameters. The RSS displays the Group Configuration dialog box, where you can select the scanned channels for each group.                                                                                                    |
| ₽:           | Option<br>Configuration    | Select radio options, such as priority channel, scan rate and so on. The RSS displays the Radio Options dialog box, where you can select the desired options.                                                                                                    |
|              | Accessory<br>Configuration | Set the external accessories and connect to the radio. The RSS displays the Accessories dialog box, where you can select the accessories.                                                                                                    |
| ¥            | BITE                       | Perform radio built in test. The RSS displays the Built-In Test Equipment dialog box, where you can select the type of test you want to perform.                                                                                                    |
| <b></b>      | Communication<br>Ports     | Select the baud rate and the serial communication port. The RSS displays the Communication Ports dialog box, where you can make the selection.                                                                                                    |
| <b>8</b>     | Configuration<br>Check     | Display the errors in the configuration. When there are no configuration errors, this button is grayed.                                                                                                    |
| ?            | Help                       | Display a summarized on-line help.                                                                                                    |

2-10 68P02953C05

#### **2. 4. 11.THE STATUS LINE**

The status line at the bottom of the application window provides information about the radio and the PC parameters, and the user level. It also displays a short summarized Help about a current focused item. To display or hide the bar, select View/Change from the Main menu and click Status Line.

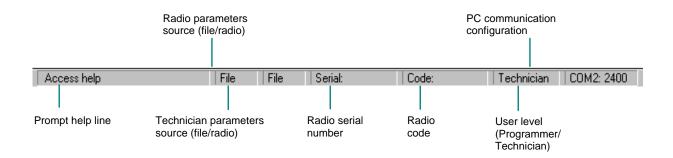

Figure 2-5. The Status Line

#### **NOTE**

When the Serial or the Code number are too long for the allocated field on the Status Line, the first few digits followed by an ellipsis will appear. To see the entire number, go to the Radio Wide Information Window.

The following table describes the fields appearing on the Status Line.

| Field     | Displays                                                                |
|-----------|-------------------------------------------------------------------------|
| File      | The current source of technician parameters (file/radio).               |
| File      | The current source of data base parameters (file/ radio).               |
| Serial    | The radio serial number as read from the file or loaded from the radio. |
| Code      | The radio code as read from the file or loaded from the radio.          |
| User      | The current user level (programmer or technician).                      |
| COM2:2400 | The current PC's baud rate and active communication port.               |

#### 2. 4. 12.MOVING AND SIZING WINDOWS

You can size and move the RSS application window or any open window. If you're working with several open windows, you may want to view all open windows at once, or move windows out of your way or make them smaller so you can see a few windows at once. To avoid cluttering the screen, close any windows you no longer need.

To view all open windows, from the Window menu, choose Tile (ALT, W, T). The RSS arranges all open windows on the screen. To move from one to the next, press CTRL+F6, or click the window in which you want to work.

#### 2. 4. 12. 1. Moving a window or dialog box

You sometimes need to move a window to see another window behind it. You can't drag a window completely off the screen; at least some of the title bar must remain visible. Also, if the RSS window is maximized, you cannot move it until you restore it. You can move a dialog box at any time.

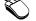

Point to the title bar of the window or dialog box and drag it to the new position.

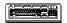

- 1. To move a window, choose Move from the RSS Control menu (ALT, SPACEBAR, M)
- 2. Press the arrow keys to position the outline of the window. To return the window to its former location, press ESC.

When the window is where you want it, press ENTER.

#### 2. 4. 12. 2. Expanding a window to maximum size

You can enlarge any window to fill the entire RSS window. When you maximize a window, other open windows remain open, even though they are hidden.

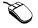

 Click the Maximize button in the upper-right corner of the window you want to expand.

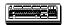

• From the application Control menu, choose Maximize (ALT, SPACEBAR, X).

2-12 68P02953C05

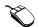

#### 2. 4. 12. 3. Resizing an application window

A window cannot be moved or sized if it is currently maximized.

- 1. If the window has been enlarged to its maximum size, click the Restore button.
- 2. Point to the border or corner of the window you want to size.
- 3. When the mouse pointer displays a two-headed arrow, drag the window border or corner until the window is the size you want it.

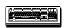

- 1. If you are sizing a window that has been enlarged to its maximum size, choose Restore from the application Control menu (ALT, SPACEBAR, R).
- 2. From the document Control menu, choose Size (ALT, SPACEBAR, S). The pointer displays a four-headed arrow.
- 3. Press an arrow key to indicate the border you want to move. The pointer displays a two-headed arrow.
- 4. Use the appropriate arrow keys to move the border. To return the window to its former size, press ESC.
- 5. When the window is the size you want, press ENTER.

#### 2. 4. 12. 4. Reducing a window to an icon

When you finish working with your application, you may want to reduce the application window to an icon if you want the application for later use. When you reduce an application window to an icon, the application continues to run but its window does not take up space on the desktop.

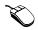

• Click the Minimize button in the upper-right corner of the window you want to reduce.

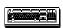

• From the application Control menu, choose Minimize (ALT, SPACEBAR, N).

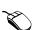

#### 2. 4. 12. 5. Closing an application window

Double-click the application Control-menu in the upper-left corner of the window.

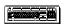

• From the application Control menu, choose Size (ALT, SPACE, C).

#### 2. 4. 13.REARRANGING GROUP WINDOWS

When you open several group windows at a time, some windows are hidden beneath others. You can use the Cascade and Tile commands on the Window menu to rearrange all the group windows so that some part of each window is visible.

The Cascade command resizes and layers the open group windows within the MICOM-2 RSS workspace so that each title bar is visible, as shown in Figure 2-6:

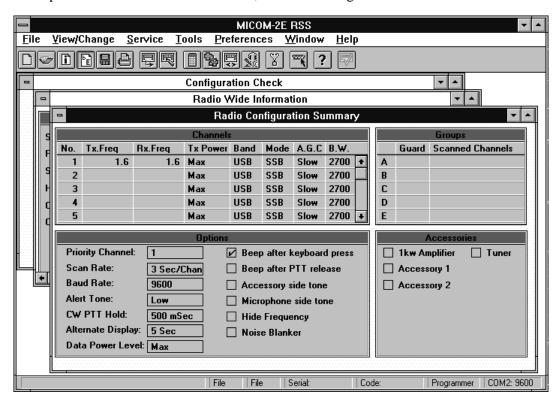

Figure 2-6. Windows Cascade Configuration

The Tile command resizes and arranges the open group windows side by side in the MICOM-2 RSS workspace. Not all the window may be visible in the allotted space for each group. Figure 2-7 shows tiled windows.

2-14 68P02953C05

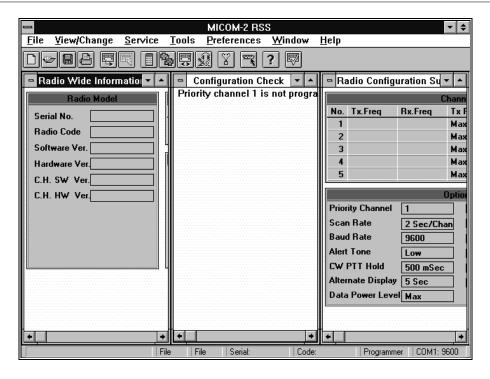

Figure 2-7. Windows Tile Configuration

#### 2. 5. STARTING THE RSS

The RSS setup utility automatically creates the MICOM-2 program group, the RSS application icon, the MICOM-2 RSS ON-LINE HELP icon and the Read Me setup icon. Double-click on the Read Me icon displays a quick guided tour of the RSS.

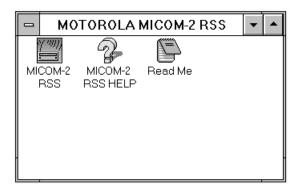

Figure 2-8. MICOM-2 RSS Program Group

You can start RSS using either the mouse or the keyboard. If Windows is not already running, type win at the command prompt.

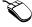

Double-click the MICOM-2 RSS icon.

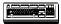

Do one of the following:

- If the RSS icon is selected, press ENTER.
- If the RSS icon is not selected, use the arrow keys to select it and then press ENTER.
- If the RSS icon is not selected and the MICOM-2 RSS group window is not active, press CTRL+TAB until the group is active. A group is active when the title bar and the icon in the group are highlighted. Then select the RSS icon and press ENTER.

#### 2. 6. HOW TO CONFIGURE THE SOFTWARE TO YOUR COMPUTER

The software allows control of several computer configuration parameters to best suit your specific needs, as follows:

• Serial Port: COM 1 or COM2.

• Baud Rate: You can select the serial communication baud rate: 1200, 2400, 4800 or

9600.

• *Printer*: You can select the printer.

Default Path Name: You can select the default directory in which the radio configuration

parameter files are stored.

When you start the RSS for the first time, the software is set for a default computer configuration. The default serial port is COM1 and the serial communication baud rate is 9600 bps. The default printer is configured by the Windows operating system and the default path name is your current working directory.

The following table describes how to change the default settings of the RSS.

| Parameter         | Select an option from this menu |
|-------------------|---------------------------------|
| Serial Port       | Preferences Comm. Ports         |
| Baud Rate         | Preferences Comm. Ports         |
| Printer           | File Printer                    |
| Default Path name | File Open or File Save As       |

2-16 68P02953C05

# **CHAPTER 3. MENU LAYOUT**

The Radio Service Software commands are listed on menus, as shown in Figure 3-1. The menus are listed on the menu bar along the upper edge of the application window.

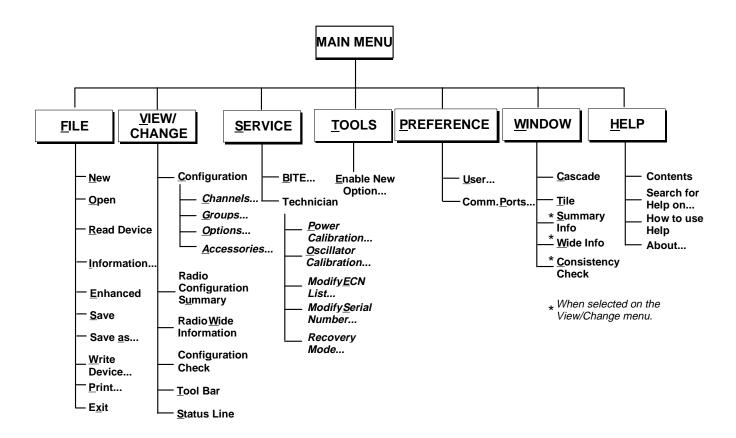

Figure 3-1. Menu Layout

In this application, you select (highlight) a menu and then choose a command from that menu. Choosing the command carries out the action.

#### To select a menu

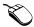

• Using the mouse pointer, point to the name of the menu on the menu bar, and click the left mouse button. This opens the menu. (To move directly to a menu item, you can drag the selection cursor down the menu until the menu item is highlighted, and then release the mouse button.)

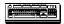

- 1. Press ALT or F10 to select (highlight) the menu bar.
- 2. Press the LEFT ARROW or RIGHT ARROW key to select the menu you want.
- 3. Press ENTER to open the selected menu.

#### **NOTE**

If a name in the menu bar has an underlined letter, you can press ALT to move to the menu bar, and then type the letter that's underlined to open the menu. For example to open the File menu, press ALT, F.

#### To close a menu

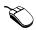

• Click the menu name or anywhere outside the menu.

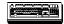

- Press ALT or F10 to cancel the menu and move back to the application workspace.
   or
- press ESC to close the menu but remain on the menu bar so that you can select another menu.

3-2 68P02953C05

### **CHAPTER 4. INFORMATION WINDOWS**

#### 4.1. GENERAL

The windows described in this chapter contain overall information on the radio configuration, for example: channels parameters and groups of scanned channels. In addition, they also contain data regarding the radio model and its options list, and display the errors in the radio configuration setting. To display or hide these windows, check each one on the View/Change menu.

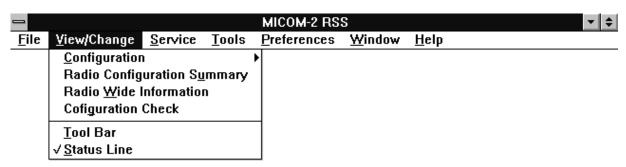

Figure 4-1. View/Change Menu

#### 4.2. RADIO CONFIGURATION SUMMARY WINDOW

The Radio Configuration Summary window provides information about channels, groups, options and accessories configuration, for view only.

This window contains four information fields: Channels, Groups, Options and Accessories. A double-click in each field, automatically opens the associated dialog box, providing the capability to edit the required parameters. For example when you double-click the Groups field, the Groups dialog box appears. Note that you may also access these dialog boxes from the Main menu or using the buttons on the toolbar.

This field contains information regarding each

channel: transmit and receive frequencies, the

transmit power level, the type of side band

transmission, the mode and the AGC. Double click to open the Groups dialog box. Double click to open the Channels dialog box. MICOM-2E RSS - c:\rss\yehudar.rss - [Radio Configuration Summary] Service <u>F</u>ile <u>V</u>iew/Change Tools Preferences Window. 圜 ? Groups **Guard Scanned Channels** Tx.Freq Rx.Freq Tx Power Band Mode A.G.C B.W. SSB 1 1.6 1.6 Max USB 2700 1,2,4 Slow 2 2 2 USB SSB Slow 2700 3,6,7 Max 3 3 3 Max USB SSB Slow 2700 C 1,2,3,6 4 4 4 Max USB SSB Slow 2700 D 6,7 5 Ε 5 Max USB SSB Slow 2700 Options Accessories Priority Channel: ✓ Beep after keyboard press 1kw Amplifier ☐ Tuner Scan Rate: ■ Beep after PTT release Accessory 1 2 Sec/Chan **Baud Rate:** 1200 Accessory side tone Accessory 2 Alert Tone: Low ■ Microphone side tone CW PTT Hold: 500 mSec ☐ Hide Frequency Alternate Display: 5 Sec ■ Noise Blanker Data Power Level: Max File File Serial: 1122334... Code: 0529970.. Programmer COM2: 9600 This field lists the accessories configuration of the radio. Double click to open the Accessories dialog box. This field lists the selected radio options such as: priority channel, scan rate, radio's baud rate and so on. Double click to open the Options dialog box.

This field contains information about the scanned

channel groups: the group designation letter, the

guard channel and the channels of each group.

Figure 4-2. Radio Configuration Summary Window

4-2 68P02953C05

The following table lists the parameters of the Channels field in the Radio Configuration Summary Window:

|     | Channels |         |          |      |      |                                    |      |   |
|-----|----------|---------|----------|------|------|------------------------------------|------|---|
| No. | Tx.Freq  | Rx.Freq | Tx Power | Band | Mode | $\mathbf{A}.\mathbf{G}.\mathbf{C}$ | B.W. |   |
| 1   | 1.6      | 1.6     | Мах      | USB  | SSB  | Slow                               | 2700 | + |
| 2   | 2        | 2       | Мах      | USB  | SSB  | Slow                               | 2700 |   |
| 3   | 3        | 3       | Мах      | USB  | SSB  | Slow                               | 2700 |   |
| 4   | 4        | 4       | Мах      | USB  | SSB  | Slow                               | 2700 |   |
| 5   | 5        | 5       | Max      | USB  | SSB  | Slow                               | 2700 | + |

Figure 4-3. Radio Configuration Summary Window - Channels Field

| Column Header | Parameter                                                                                                    |
|---------------|----------------------------------------------------------------------------------------------------|
| No            | Channel number                                                                                                    |
| Tx.Freq       | Transmit frequency (MHz). Frequency range: 1.6 MHz - 30 MHz. Resolution: 10 Hz                                     |
| Rx.Freq       | Receive frequency (MHz). Frequency range 100 KHz - 30 MHz. Resolution: 10 Hz                                       |
| Tx.           | Transmit power level: low, medium, high or maximum.                                                                |
| Band          | Side band operation: Upper Side Band or Lower Side Band                                                            |
| Mode          | The carrier reinsertion level: SSB (Single Side Band), PLT (Pilot Mode) and AME (Amplitude Modulation Equivalent). |
| A.G.C         | Automatic (Receive) Gain Control operation: slow or fast.                                                          |
| B.W.          | Band width (Basic = 2700; Enhanced = 2700, 3300, LSM, CW)                                                          |

The following table lists the parameters of the Groups field in the Radio Configuration Summary Window:

| Groups |       |                  |  |
|--------|-------|------------------|--|
|        | Guard | Scanned Channels |  |
| Α      |       |                  |  |
| В      |       |                  |  |
| С      |       |                  |  |
| D      |       |                  |  |
| Ε      |       |                  |  |

Figure 4-4. Radio Configuration Summary Window - Groups Field

| Column Header    | Parameter                                                                                                    |
|------------------|----------------------------------------------------------------------------------------------------|
| None             | Group designation letter                                                                                                    |
| Guard            | The group guard channel.                                                                                                    |
| Scanned Channels | The channels scanned in a particular group. When the channel numbers are followed by an ellipsis (), there are more scanned channels than the display allows, and you have to open the Groups dialog box to see all the channels in the group. |

The following table describes the parameters of the Options field in the Radio Configuration Summary Window:

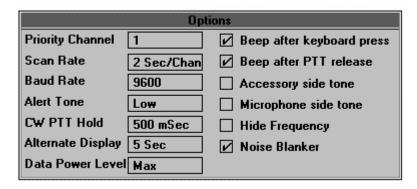

Figure 4-5. Radio Configuration Summary Window - Options Field

| Parameter         | Description                                                                                                    |
|-------------------|----------------------------------------------------------------------------------------------------|
| Priority Channel  | The channel the radio switches to by pressing the priority button on the front panel.                                                                                   |
| Scan Rate         | The time interval the radio scans each channel (seconds/channel).                                                                                                    |
| Baud Rate         | Radio serial communication baud rate (bps). This parameter may be modified only if your user level is Technician.                                                       |
| Alert Tone        | The radio speaker alert tone: low or high.                                                                                                    |
| CW PTT Hold       | The time which elapses between the moment you release the PTT button until the radio stops the transmission.                                                            |
| Alternate Display | The time interval the radio shows its unstable displays Frequency, Clarifier and Dimmer, on the front panel. Following this time interval, the initial display returns. |

4-4 68P02953C05

| Parameter              | Description                                                                                                    |
|------------------------|----------------------------------------------------------------------------------------------------|
| Data Power             | The transmit data power (non audio). The nominal transmit data power of the radio will not exceed the transmit power level. If the selected data power level is higher than the transmit power level, the radio will automatically cut back the data power. |
| Beep after keyboard    | Sounding a beep on the close radio, after each keyboard press                                                                                                    |
| Beep after PTT release | Sounding a beep on the remote radio after each PTT release                                                                                                    |
| Accessory side tone    | The audio from the accessories routed to the transmitter and to the speaker.                                                                                                    |
| Microphone side tone   | The audio from the microphone routed to the transmitter and to the speaker.                                                                                                    |
| Hide Frequency         | Disables the radio frequency display                                                                                                    |
| Noise Blanker          | Filter the received cyclic noises                                                                                                    |

The following table describes the parameters of the Accessories field in the Radio Configuration Summary Window:

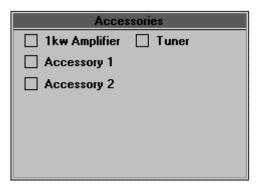

Figure 4-6. Radio Configuration Summary Window - Accessories Field

| Parameter      | Description                                                 |
|----------------|-------------------------------------------------------------|
| 1 KW Amplifier | The radio is configured to work with a 1 KW amplifier       |
| Accessory 1    | Saved for special configuration defined by the manufacturer |
| Accessory 2    | Saved for special configuration defined by the manufacturer |
| Tuner          | The radio is configured to work with tuner                  |

68P02953C05 4-5

## 4.3. RADIO WIDE INFORMATION WINDOW

The *Radio Wide Information* window provides a summary of the radio hardware and software configuration, for view only.

It contains four information fields: Radio Model, Radio Options List, ECN List and SP List.

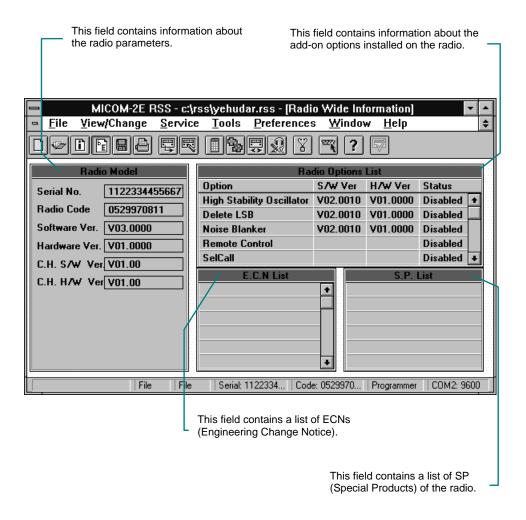

Figure 4-7. Radio Wide Information Window

4-6 68P02953C05

The following table lists the parameters of the Radio Model field in the Radio Wide Information Window:

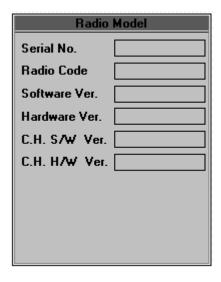

Figure 4-8. Radio Wide Information Window - Radio Model Field

| <b>Parameter</b> | Description                                                                     |
|------------------|---------------------------------------------------------------------------------|
| Serial No.       | The radio serial number. Also appears on the Status line                        |
| Radio Code       | The radio specific factory identification code. Also appears on the Status line |
| Software Ver.    | The radio software version                                                      |
| Hardware Ver.    | The radio hardware version                                                      |
| C.H. SW Ver.     | The radio control head software version                                         |
| C.H. HW Ver.     | The radio control head hardware version                                         |

The Radio Options List **in the Radio Wide Information Window** contains information on the add-on options installed in the radio. Enabled options only are active and can be configured.

| Radio Options List        |          |          |            |
|---------------------------|----------|----------|------------|
| Option                    | S/W Ver  | H/W Ver  | Status     |
| High Stability Oscillator | V02.0010 | V01.0000 | Disabled + |
| Delete LSB                | V02.0010 | V01.0000 | Disabled   |
| Noise Blanker             | V02.0010 | V01.0000 | Disabled   |
| Remote Control            |          |          | Disabled   |
| SelCall                   |          |          | Disabled + |

Figure 4-9. Radio Wide Information Window - Radio Options List

68P02953C05 4-7

The E.C.N. List field **in the Radio Wide Information Window**, includes a list of engineering changes performed on the radio.

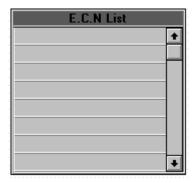

Figure 4-10. Radio Wide Information Window - ECN List

The S.P. List field in the Radio Wide Information Window, includes a list of special products of the radio.

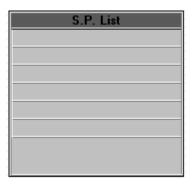

Figure 4-11. Radio Wide Information Window - SP List

4-8 68P02953C05

## 4.4. CONFIGURATION CHECK WINDOW

The *Configuration Check* window displays an updated list of errors in the configuration parameters, for view only. Each time a dialog box is closed, a validation check is made, updating the error list.

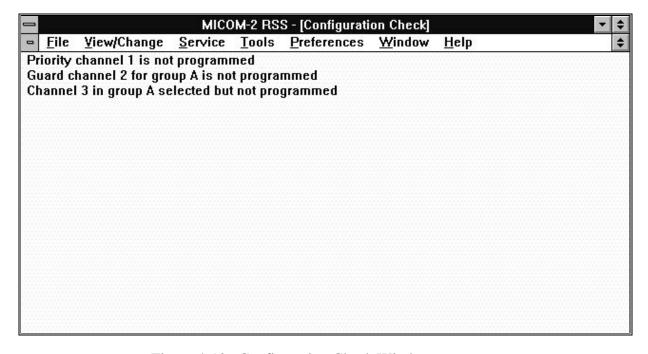

Figure 4-12. Configuration Check Window

There are three types of errors, as illustrated in Figure 4-12:

- **Priority channel is not programmed** the channel selected by pressing the priority button on the front panel is not programmed. To program this channel, select View/Change|Configuration|Channels from the Main menu and enter the required data.
- Guard channel for group is not programmed the channel selected as guard channel is not programmed. To program this channel, select View/Change|Configuration|Channels from the Main menu and enter the required data.
- Channel in group selected but not programmed the channel selected in a group is not programmed. To program this channel, select View/Change|Configuration|Channels from the Main menu and enter the required data.

## **NOTE**

You cannot program the radio unless the error list is clear.

When there are configuration errors, the *Write Device* command on the File menu and the *Write Device* button on the Toolbar are disabled (grayed). This command remains disabled until the errors are corrected and the list is clear.

68P02953C05 4-9

In order to draw your attention to the fact that you cannot load radio parameters while there are configuration errors, the *Configuration Check* button on the Toolbar is active and the Configuration Check window comes forward, displaying the error list.

4-10 68P02953C05

# **CHAPTER 5. PREFERENCES SETTING**

## 5.1. PREFERENCES MENU

This chapter provides guidelines for RSS customization. The Preferences menu, displayed in Figure 5-1, includes commands to select the user level and the preferred communication ports.

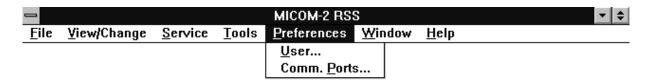

Figure 5-1. Preferences Menu

## **5.2.** USER

The *User* command customizes the user to work in programmer or in technician mode. The programmer mode provides basic utilities, while technician mode enhances the program abilities and handles special utilities, such as radio calibration.

To select the programmer mode, choose *User* from the Preferences menu. The dialog box displayed in Figure 5-2 appears. The User dialog is then opened, providing the capability to select the user level.

- When Programmer level is selected, the technician commands on the Service menu are disabled. After closing the dialog box, the updated user level appears on the Status line.
- When Technician level is selected, after entering a valid password, the technician commands on the Service menu are enabled. After closing the dialog box, the updated user level appears on the Status line.

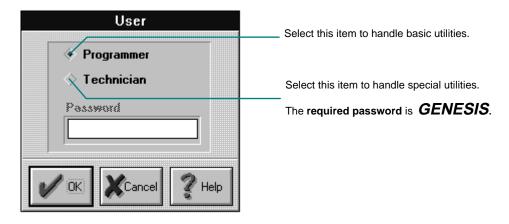

Figure 5-2. User Dialog Box

68P02953C05 5-1

## 5.3. COMM PORTS

The *Comm Ports* command customizes the PC serial communication parameters by selecting the communication port and baud rate.

To perform this operation:

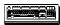

• From the Preferences menu, choose Comm Ports (ALT, P, P)

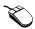

• Click the Comm Ports button on the toolbar.

The Communication Ports dialog is then opened, providing the capability to select the PC baud rate and communication port.

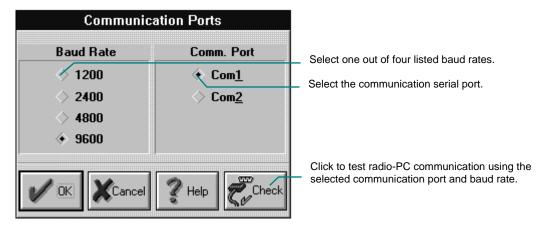

Figure 5-3. Communication Ports Dialog Box

#### NOTE

Selecting a baud rate different from the radio's baud rate may cause communication failure. To view the radio baud rate, select Configuration|Options from the View/Change menu, or view the Radio Configuration Summary window.

The following parameters are configured in the Communication Ports dialog box.

| Parameter | Enables to                                                                                                    |
|-----------|----------------------------------------------------------------------------------------------------|
| Baud Rate | Select one out of four serial communication baud rates, measured in bits per second (bps).                                                                                                    |
| Comm Port | Select Com1 for communication serial port number 1 or Com2 for communication serial port number 2. If one or both communication ports are previously utilized, for example by a mouse, the port will be disabled (grayed) and it will not be used to program the radio. |

5-2 68P02953C05

Following selection, the baud rate and communication port are updated on the Status line.

## **NOTE**

Prior to any communication attempt, make sure the programming cable is firmly connected on both sides, radio and PC, and the radio is on.

To verify if the baud rate and communication ports selected, enable radio communication, click the Check button on the Communication Ports Dialog Box. The Communication Progress window appears on the screen:

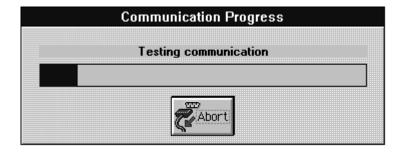

Figure 5-4. Communication Progress Window

You may stop this process at any moment by clicking the *Abort* button.

If you selected the wrong baud rate or communication port, a communication failure prompt appears on the screen and you have to select new values.

68P02953C05 5-3

# **CHAPTER 6. WORKING WITH FILES**

## 6.1. GENERAL

This section explains some basic tasks, such as opening, editing, and saving files. The File menu, displayed in Figure 6-1, provides commands for creating new files, opening existing files and saving files. The commands for printing files and exiting the RSS will be explained later in this book.

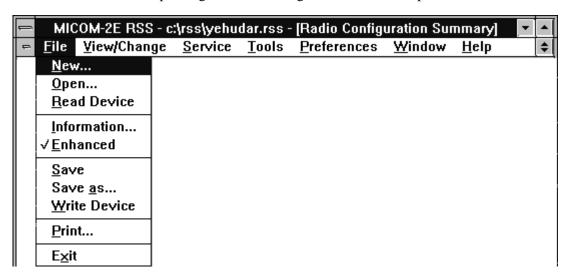

Figure 6-1. File Menu

## 6.2. OPENING FILES

## **6.2.1. NEW**

The *New* command enables to create a new radio configuration file, according to the present mode (Basic/Enhanced). To create a new configuration file based on **default values**:

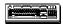

From the File menu, choose *New* (ALT, F, N).

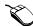

• Click the New button on the toolbar.

68P02953C05 6-1

When the New button is pressed, it enables creating a new radio configuration file according to the current mode (Basic/Enhanced). When the *File/New* option is chosen, RSS displays a dialog in which you choose the mode for the new configuration file:

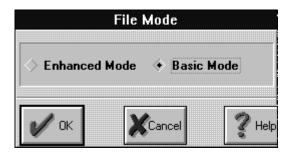

Figure 6-2. New File Mode Dialog

When a current file has been modified and not saved yet, a prompt for unsaved changes appears on the screen.

#### 6.2.2. OPEN

The *Open* command enables loading a radio configuration file from the disk. To open an existing file do one of the following:

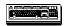

From the File menu, choose *Open* (ALT, F, O).

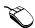

• Click the *Open* button on the toolbar.

The Open File dialog is then opened, providing the capability to select the drive, directory and file name.

#### NOTE

Only .rss files can be opened.

6-2 68P02953C05

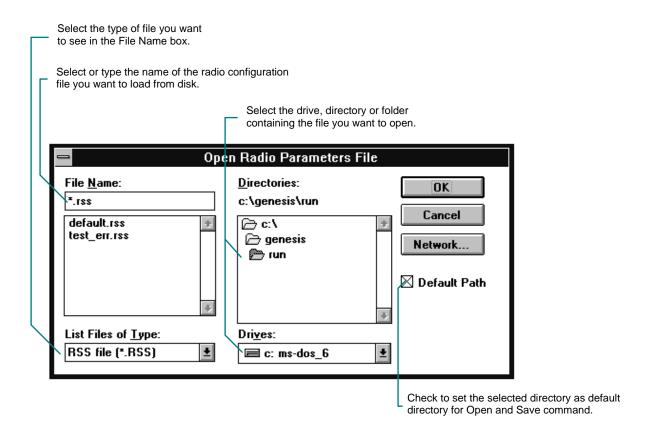

Figure 6-3. Open Radio Configuration File Dialog Box

The File Name box lists files with the filename extension selected in the List Files of Type box. To see a list of files with a particular extension, type an asterisk (\*), a period, and three characters extension, then press ENTER.

When a current document has been modified and not saved yet, a prompt for unsaved messages appears on the screen. Press the button corresponding to the desired course of action.

A prompt message also appears on the screen when a specific file is not in rss format.

68P02953C05 6-3

#### 6.2.3. SAVE

The *Save* command enables the user to save the current radio configuration file into an already open file. To save the radio configuration, do one of the following:

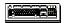

From the File menu, choose *Save* (ALT, F, S).

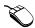

• Click the Save button on the toolbar.

If you try to save the radio configuration into an unnamed file, the Save As dialog box will open.

#### **6.2.4. SAVE AS**

The Save As command enables the user to save the current radio configuration into a file with a name, directory and drive of his choice. Choose Save As (ALT, F, A) from the File menu and the function window displayed in Figure 6-4 appears on the screen.

The Save As dialog is then opened, providing the capability to select the drive, directory and file name. This dialog is also opened whenever there is no file name associated with the current parameters.

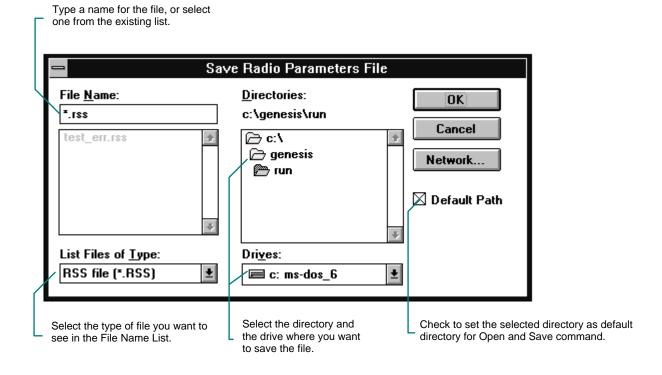

Figure 6-4. Save Radio Parameters File Dialog Box

6-4 68P02953C05

- To save parameters under a new filename, type a name for the file.
- To save parameters under an existing filename, select the name in the list or type the current name. By clicking the OK button, an overwrite verification appears.

A file name can contain up to eight characters and an extension of three characters.

### 6.2.5. INFORMATION

The *Information* command displays the relevant information for the radio configuration file.

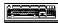

From the File menu, choose *Information* (ALT, F, I).

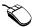

• Click the Information button on the toolbar.

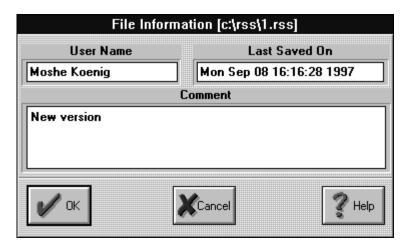

Figure 6-5. File Information Dialog Box

### **6.2.6. ENHANCED**

The Enhanced command toggles between Basic and Enhanced radio file configuration modes.

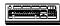

From the File menu, choose *Enhanced* (ALT, F, E). The mark ✓ next to the Enhanced option indicates that the RSS is in Enhanced mode.

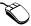

• Click the Basic button on the toolbar. The depressed icon, indicates that the RSS is in Enhanced mode.

68P02953C05 6-5

# **CHAPTER 7. READ/WRITE RADIO CONFIGURATION**

## 7.1. READ DEVICE

The *Read Device* command enables the user to load a radio configuration file directly from the radio, and is similar to the *Open* command, which enables the user to load a radio configuration file from the disk.

Using the *Read Device* command allows you to load the radio configuration file, perform any required changes, save the configuration and program the radio.

It is advisable to save the configuration file loaded from the radio on the computer disk (use the *Save* command) as a back-up file.

## 7.1.1. READ DEVICE IN PROGRAMMER MODE

The user, working in Programmer mode (see Preferences Setting) is able to load parameters from the radio. The current working mode is displayed on the Status line.

The *Read Device* command from the File menu enables the user to load parameters from the radio, using a serial communication interface. To perform this operation, do one of the following:

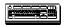

• From the File menu, choose *Read Device* (ALT, F, R)

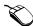

• On the toolbar, click the Read button.

The window displayed in Figure 7-1 appears. The bar advancing from left to right indicates the computer attempts to load parameters from the radio. In general, the bar indicates a communication attempt and it stops once there is no response from the radio. You may also stop this process at any moment by clicking the *Abort* button.

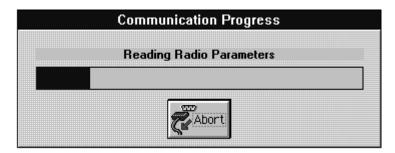

Figure 7-1. Communication Progress Window

If there is no response from the radio, or the communication parameters (baud rate or communication ports) are not compatible, a Communication Failure message appears.

68P02953C05 7-1

#### 7.1.2. READ DEVICE IN TECHNICIAN MODE

The user working in Technician mode (see Preferences Setting), is able to load radio and technician parameters (power calibration, oscillator calibration, ECN list modification and serial number modification) from the radio and, program the radio using the serial communication interface. The user working mode is displayed on the Status line.

Following selection of *Read Device* command from the File menu, the Read Device dialog is opened, providing the capability to select which parameters to load. You may select only one of the listed items or both.

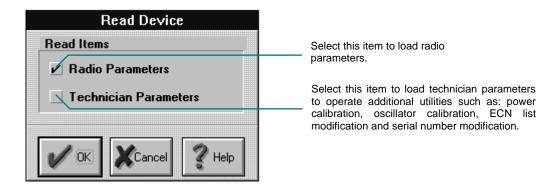

Figure 7-2. Read Device Dialog Box

After making the selection and pressing the OK button, the window displayed in Figure 7-3 appears. The bar advancing from left to right indicates the computer attempts to load parameters from the radio. You may stop this process at any moment by clicking the *Abort* button.

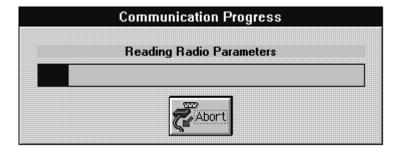

Figure 7-3. Communication Progress Window

A prompt for unsaved parameters may appear before any attempt to load parameters from the radio. If there is no response from the radio, or the communication parameters are not compatible (like baud rate) a communication failure message appears.

7-2 68P02953C05

## 7.2. WRITE DEVICE

The Write Device command enables the user to program the radio using serial communication interface.

#### **NOTE**

If the radio is disconnected or turned off during the Write Device operation, the operation fails and the programming of the radio database will be incomplete. In such a case, the radio communication operates at a baud rate of 1200 bps. To communicate with the radio, the RSS must be brought to a baud rate of 1200 bps.

When there are configuration errors, the *Write Device* command on the File menu and the *Write Device* button on the Toolbar are disabled (grayed). This command remains disabled until the errors are corrected and the list is clear.

In order to draw your attention to the fact that you cannot load radio parameters while there are configuration errors, the *Configuration Check* button on the Toolbar is active and the Configuration Check window comes forward, displaying the error list.

## 7.2.1. WRITE DEVICE IN PROGRAMMER MODE

The user working in Programmer mode (see Preferences Setting) is able to load the updated radio parameters back into the radio. To perform this operation do one of the following:

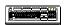

From the File menu, choose Write Device (ALT, F, W).

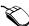

• On the toolbar, click the Write button.

After making the selection and pressing the OK button, the window displayed in Figure 7-4 appears. The bar advancing from left to right indicates the computer starts loading parameters into the radio.

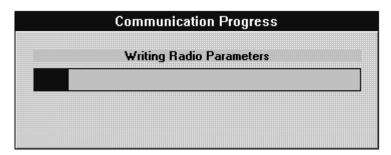

Figure 7-4. Communication Progress Window

This process cannot be aborted and a message appears when it is successful.

If there is no response from the radio, or the communication parameters (baud rate or communication ports) are not compatible, a communication failure message appears.

68P02953C05 7-3

When the PC's baud rate is different from the radio's (as defined by the RSS), a warning appears on the screen, indicating a possible communication failure upon restart.

#### 7.2.2. WRITE DEVICE IN TECHNICIAN MODE

The user working in Technician mode (see Preferences Setting), is able to load radio parameters into the radio and operate additional utilities such as: power calibration, oscillator calibration, ECN list modification and serial number modification.

Following selection of *Write Device* command from the File menu, and the Write Device dialog is then opened, providing the capability to select which parameters to load. You may select technician parameters only if technician parameters were loaded from the radio or the Recovery Mode was used.

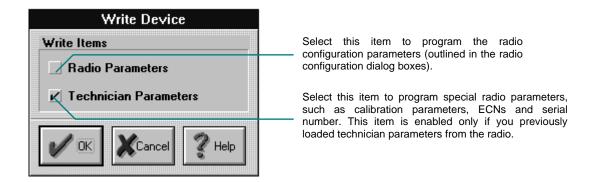

Figure 7-5. Write Device Dialog Box

The parameters listed below are defined as technician parameters and may be altered only when working in technician mode.

| Parameter               | Enables to                            |
|-------------------------|---------------------------------------|
| Power Calibration:      | To calibrate the radio transmit power |
| Oscillator Calibration: | To calibrate the radio oscillator     |
| Modify ECN List:        | To add or delete an ECN from the list |
| Modify Serial No:       | Modify the radio serial number        |

After making the selection and pressing the OK button, the window displayed in Figure 7-6 appears. The bar advancing from left to right indicates the computer starts loading parameters into the radio.

7-4 68P02953C05

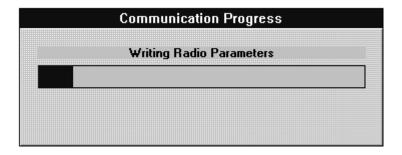

Figure 7-6. Communication Progress Window

This process cannot be aborted and a message appears when it is successful.

If there is no response from the radio, or the communication parameters (baud rate or communication ports) are not compatible, a communication failure message appears.

When the PC's baud rate is different from the radio's (as defined by the RSS), a warning appears on the screen, indicating a possible communication failure upon restart.

68P02953C05 7-5

# **CHAPTER 8. RADIO CONFIGURATION SETTINGS**

## 8.1. GENERAL

The *View/Change*|*Configuration* menu, displayed in Figure 8-1, provides commands to set channel parameters, scanned channel groups, radio options, and accessories configuration.

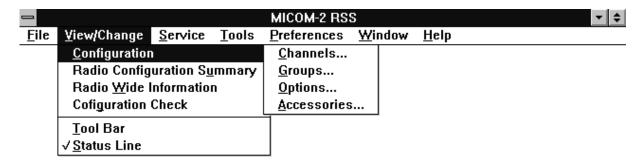

Figure 8-1. Configuration Menu

The functions appearing under the *Configuration* menu are as follows:

• Channels: To configure channels parameters such as frequencies, transmit power level,

receive AGC and the carrier insertion level.

• *Groups*: To configure the scanned channel groups.

• *Options*: To configure the various radio options.

• Accessories: To configure the external accessories, connected to the radio.

## 8.2. CHANNELS CONFIGURATION

The *Channels* command enables the user to view and edit the channels configuration. To perform these operations, do one of the following:

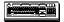

• From the View/Change menu choose *Configuration/Channels* (ALT V, C, C).

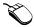

- 1. Click the Channels button on the toolbar. or
- 2. Double click the *Channels* field, in the Radio Configuration Summary window.

The Channels Configuration dialog is then opened, providing the capability to program the channel parameters such as: transmit power level, AGC (Automatic Gain Control) and etc.

68P02953C05 8-1

At a given time, one may program the radio as a transmitter or a receiver only. Then transmission is done in the programmed transmit frequency and reception is disabled. Similarly, when the radio is programmed as a receiver only, the reception is done in the programmed receive frequency and transmission is disabled.

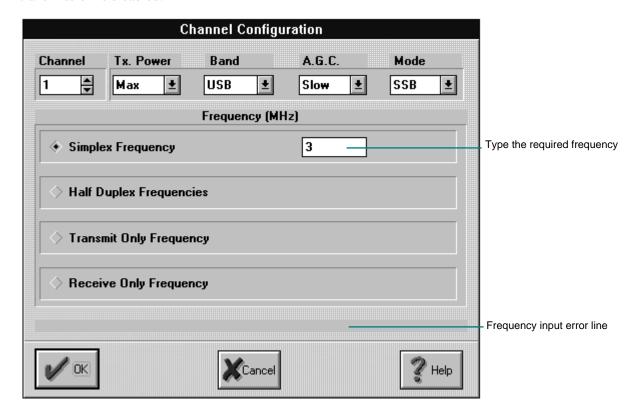

Figure 8-2. Channel Configuration Dialog Box

The following list defines the parameters you configure in the Channel Configuration dialog box.

| Parameter      | Definition                                                                                                    |
|----------------|----------------------------------------------------------------------------------------------------|
| Channel No.    | The channel number you want to configure. You may type the number in the box, or click the vertical scroll and choose from the list.                                           |
| Tx Power Level | Transmit power level. Select from the list.                                                                                                    |
| Band           | The type of side band transmission. Select from the list.<br>When the "Delete LSB" option is enabled (see Wide Information window), then you may not select LSB from the list. |
| AGC            | Automatic (Receive) Gain Control. Select from the list.                                                                                                    |
| Mode           | Carrier reinsertion level. Select from the list.                                                                                                    |

8-2 68P02953C05

# **Definition Parameter** Simplex Frequency 3 Simplex Frequency The radio transmits and receives on the same frequencies. When you click this option, a box appears to type the required frequency (MHz). Frequency range: 1.6 MHz - 30 MHz, Resolution: 10 Hz Half Duplex Frequencies Tx: 3 Rx: |5 Half Duplex Frequencies The radio transmits and receives on different frequencies. When you click this option, two boxes appear to type the required transmit (Tx) and receive (Rx) frequency (MHz). Transmit range: 1.6 MHz - 30 MHz, Resolution: 10 Hz Receive range: 0.1 MHz - 30 MHz, Resolution: 10 Hz Transmit Only Frequency 3 Transmit Only Frequency The radio acts as a transmitter only. When you click this option, a box appears to type the required transmit frequency (MHz). Transmit range: 1.6 MHz - 30 MHz, Resolution: 10 Hz Receive Only Frequency 3 Receive Only Frequency The radio acts as a receiver only. When you click this option, a box appears to type the required receive frequency (MHz).

Receive range: 0.1 MHz - 30 MHz, Resolution: 10 Hz

An error appears on the frequency input error line in the following three cases:

- The typed frequency is out of range.
- The typed frequency is not a numerical value
- The typed frequency has a resolution greater than 10 Hz. (You typed more than five digits after the decimal point.)

68P02953C05 8-3

The frequency error line is updated while you type the required frequency. You cannot press OK and close the Channel Configuration dialog box, or pass on to another channel while the frequency box is empty (the channel is not programmed), or the typed frequency is faulty.

The Radio Configuration Summary window is updated automatically, following the changing or entering of new parameters into the Channel Configuration dialog box.,

## 8.3. GROUPS

It is possible to program and operate up to 100 channels on the MICOM-2 Basic radio, whereas the MICOM-2 Enhanced radio enables programming and operating of up to 200 channels.

The *Groups* command enables the user to view and edit the configuration of the scanned channel groups. To perform these operations, do one of the following:

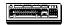

• From the View/Change menu choose *Configuration/Groups* (ALT V, C, G).

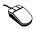

- 1. Click the Groups button on the toolbar.
- 2. Double click the *Groups* field, in the Radio Configuration Summary window.

The Groups Configuration dialog is then opened, providing the capability to select parameters such as the group of scanned channels, the guard channel and the scanned channel.

8-4 68P02953C05

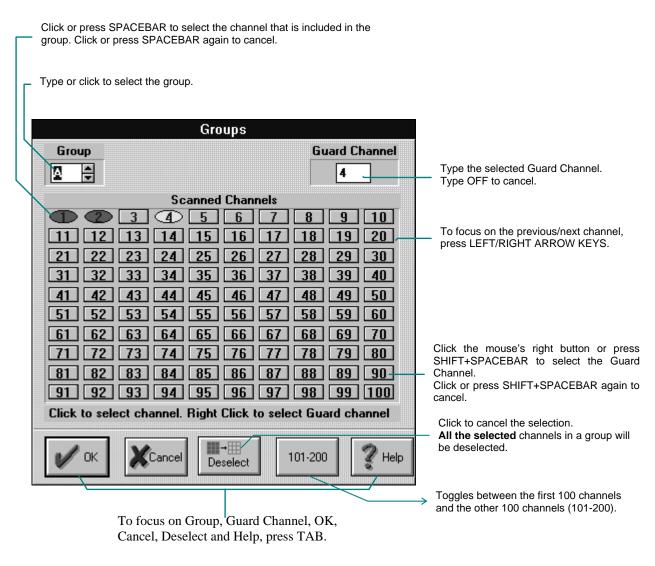

Figure 8-3. Groups Configuration Dialog Box

The Guard Channel is the channel scanned by the radio at 50% duty cycle with other scanned channels in the group.

The Scanned Channels are the channels the radio scans in a current group. If there are no programmed channels, or no channels are selected in a group, the Scanned Channels buttons are rectangular and gray. The following list defines the shape and color of the buttons following channels and group configuration. Since this manual is printed in black and white, please refer to your computer screen while reading the following information.

68P02953C05 8-5

| <b>Button shape</b>          | <b>Button color</b>            | Configuration                                                                                                    |
|------------------------------|--------------------------------|----------------------------------------------------------------------------------------------------|
| Rectangular                  | Gray with blue number          | This channel is programmed, but not selected in the current group.                                                                                     |
| Elliptical                   | Green                          | This channel is selected in the current group, but it is not programmed. It appears on the Configuration Check list, as "selected but not programmed". |
| Elliptical                   | Green with blue number         | This channel is programmed and it is also included in the current group.                                                                               |
| Elliptical                   | Yellow                         | This channel is selected as guard channel. It appears on the Configuration Check list as "guard channel for group selected but not programmed".        |
| Elliptical                   | Yellow with blue number        | This channel is programmed and selected as guard channel in the current group.                                                                         |
| Rectangular or<br>Elliptical | All colors with dotted outline | This channel is focused.                                                                                                    |

## **NOTE**

If you select a guard channel, and then change your selection without canceling, the first selected guard channel remains included in the group.

# 8.4. OPTIONS

The *Options* command enables the user to view and edit the configuration of the radio options. To perform these operations, do one of the following:

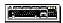

• From the View/Change menu choose *Configuration/Options* (ALT V, C, O).

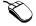

- 1. Click the Option Configuration button on the toolbar.
- 2. Double click the *Options* field, in the Radio Configuration Summary window.

The Options Configuration dialog is then opened, providing the capability to select radio options such as priority channel, scan rate and baud rate.

8-6 68P02953C05

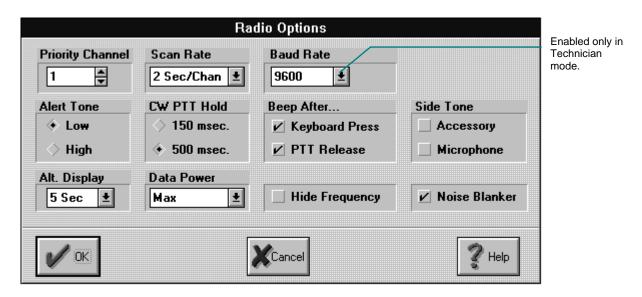

Figure 8-4. Radio Options Dialog Box

The following list defines the parameters you configure in the Radio Options dialog box.

| Parameter        | Enables to                                                                                                    |
|------------------|----------------------------------------------------------------------------------------------------|
| Priority Channel | Switch to this channel after pressing the priority button on the front panel.                                                                                                    |
| Scan Rate        | The time interval the radio scans each channel (seconds/channel).                                                                                                    |
| Baud Rate        | Select the radio's serial communication baud rate. Selecting the radio baud rate which is different from the PC's, may cause communication failures following restart. (The radio's baud rate is updated at restart only.)  The baud rate may be changed only if you're working in technician mode. |
| Alert Tone       | Select a low or high radio speaker alert tone.                                                                                                    |
| CW PTT Hold      | Select the time which elapses between the moment you release the PTT button until the radio stops to transmit.                                                                                                    |
| Beep After       | Select sounding a beep on the close radio, after each keyboard press or select sounding a beep on the remote radio following PTT release. You may choose one option or both.                                                                                                    |
| Side Tone        | Select the audio sources the radio routes to the speaker. You may choose "Accessory", "Microphone" or both.                                                                                                    |
| Alt Display Time | Select the time length for showing the radio unstable displays on the front panel, for example the frequency display. Following this interval, the initial display returns.                                                                                                    |

68P02953C05 8-7

| Parameter        | Enables to                                                                                                    |  |  |  |
|------------------|----------------------------------------------------------------------------------------------------|--|--|--|
| Data Power Level | The transmit data power (non audio). The nominal transmit data power of the radio should not exceed the transmit power level. If the selected data power level is higher than the transmit power level, the radio will automatically cut back the data power. |  |  |  |
| Hide Frequency   | Disables the radio frequency display.                                                                                                    |  |  |  |
| Noise Blanker    | Filter received cyclic noises.                                                                                                    |  |  |  |

# 8. 5. ACCESSORIES

The *Accessories* command enables the user to view and edit the radio system. To perform these operations, do one of the following:

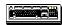

From the View/Change menu choose *Configuration*/Accessories (ALT V, C, A).

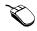

- 1. Click the Accessories button on the Toolbar.
- 2. Double click the Accessories field, in the Radio Configuration Summary window.

The Accessories dialog is then opened, providing the capability to configure the radio system accessories, such as 1 KW amplifier and tuner.

Accessories

External accessories

I Kw Amplifier
Accessory1
Accessory2

Help

Figure 8-5. Accessories Dialog Box

8-8 68P02953C05

The following list defines the parameters you configure in the Accessories dialog box.

| Parameter      | Enables to                                                                               |  |  |  |  |
|----------------|------------------------------------------------------------------------------------------|--|--|--|--|
| 1 KW Amplifier | Configure the radio to work with an 1 KW amplifier.                                      |  |  |  |  |
| Accessory1     | Configure the radio to work with a special option, defined by the manufacturer.          |  |  |  |  |
| Accessory2     | Configure the radio to work with a special option, defined by the manufacturer.          |  |  |  |  |
| Tuner          | Configure the radio to work with a tuner. (The tuner is not installed inside the radio.) |  |  |  |  |

68P02953C05 8-9

# **CHAPTER 9. PRINT/EXIT**

## **9.1. PRINT**

The *Print* command from the File menu, enables the user to print the currently loaded RSS radio parameters. Before using this command, you have to install a printer (refer to the Windows documentation). To perform this operation do one of the following:

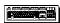

From the File menu, choose *Print* (ALT F, P).

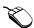

• On the toolbar, click the Print button.

The Print dialog is then opened, providing the capability to set the printing parameters such as the number of pages to be printed, the print quality, etc. You may also select the Printer Setup from this box. For further information, refer to the Windows documentation.

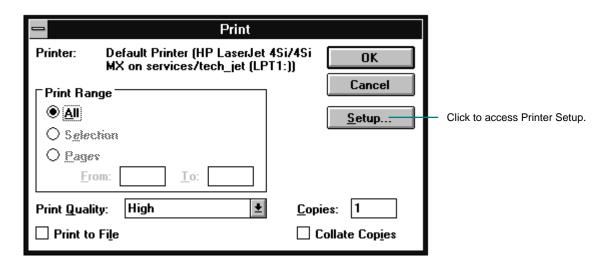

Figure 9-1. Print Dialog Box

After you press the OK button, the Printing in Progress window appears, which enables you to stop the printing process.

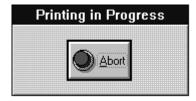

Figure 9-2. Printing in Progress Window

68P02953C05 9-1

## 9.2. **EXIT**

The *Exit* command enables the user to end the programmer session. To exit the program do one of the following:

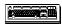

- 1. From the File menu, choose *Exit* (ALT, F, E).
- 2. Press ALT+SPACEBAR to open the application Control menu, and then choose Close.

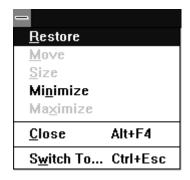

Figure 9-3. Control Menu

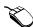

• Double-click the Application Control menu box.

A prompt message for unsaved changes may appear.

After you exit the application, the following settings are saved into MICOM2.INI file:

- Radio Wide Information window (size, location, Cascade or Tile configuration)
- Configuration Check window (size, location, Cascade or Tile configuration)
- Toolbar status (view/hide)
- Status line status (view/hide)
- Communication ports
- · Baud rate

Next time when you access the application, the settings remain unchanged, except for the Radio Configuration Summary window which is always maximized and brought to front upon start-up.

9-2 68P02953C05

# **CHAPTER 10. BUILT-IN-TEST EQUIPMENT**

The *BITE* command enables the user to perform radio built in tests. To start the tests, perform one of the following steps:

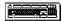

From the Service menu, choose *BITE* (ALT, S, B)

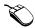

• On the toolbar, click the BITE button.

The BITE dialog is then opened, providing the capability to select the test type and to see the test results.

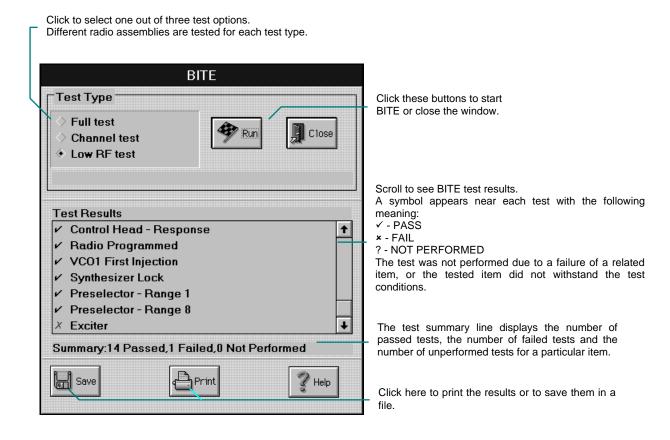

Figure 10-1. BITE Dialog Box

68P02953C05 10-1

When you start BITE, the Communication in Progress message box appears on the screen. Click the Abort button if you want to stop the test.

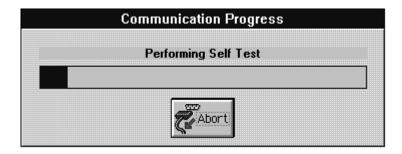

Figure 10-2. Communication Progress Window

If there is no response from the radio, or the communication parameters (baud rate or communication ports) are not compatible, a Communication Failure message appears.

After you press the Print button on the BITE dialog box, the Print dialog box appears on the screen, providing the capability to select the printing parameters.

After you press the Save button on the BITE dialog box, the Save BITE File dialog is open, providing the capability to select the drive, directory and file name for saving the BITE results.

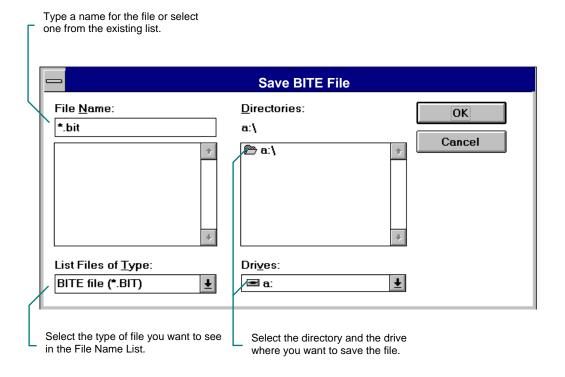

Figure 10-3. Save BITE File Dialog Box

10-2 68P02953C05

- To save BITE results under a new filename, type a name for the file.
- To save BITE results under an existing filename, select the name in the list or type the current name. When you click on the OK button, an overwrite verification appears.

A filename can contain up to eight characters and an extension of three characters.

# **CHAPTER 11. RADIO OPTIONS**

The *Enable New Option* command enables the user to set up a new radio option (installed into your radio) or to disable an existing one. To see which options are installed in your radio and if they are enabled or not, display the Radio Wide Information window from the View/Change menu.

To handle (enable or disable) an option you have to open an option file, delivered to you by MOTOROLA. This option file includes information about your Radio and the option that you request to handle. To open this file from the Tools menu, choose *Enable New Option* (ALT, T, E).

The Open Option File dialog is then opened, providing the capability to select the drive, directory and file name

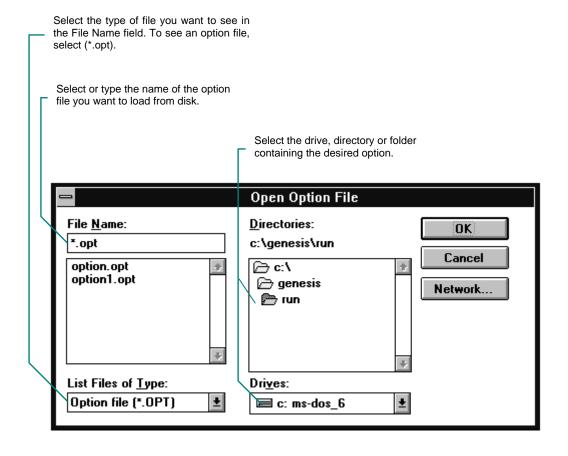

Figure 11-1. Open Option File Dialog Box

The File Name box lists files with the filename extension selected in the List Files Of Type box. To see a list of files with a particular extension, type an asterisk(\*), a period, and three character extension, then press ENTER.

After you press OK, the option handling dialog box, displayed in Figure 11-2 is opened. The option parameters are for view only.

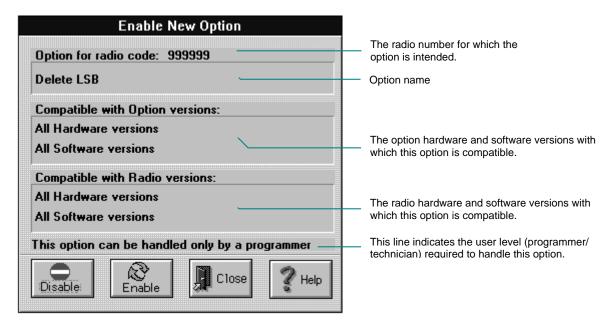

Figure 11-2. Enable New Option Dialog Box

After you press the Enable or the Disable button, the relevant Communication in Progress message box appears on the screen. If there is no response from the radio, or the comunication parameters (baud rate or communication ports) are not compatible, a Communication Failure message appears.

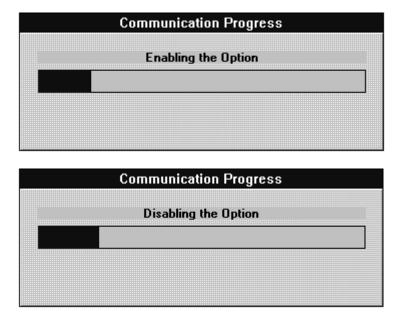

Figure 11-3. Communication Progress Message Boxes

11-2 68P02953C05

You may enable/disable certain options only if you work in technician mode.

There are a few options which you may enable or disable only. When an option is Enable Only, the Disable button will be grayed and vice versa.

## **CHAPTER 12. TECHNICIAN MODE**

### 12.1. GENERAL

The Service|Technician menu, displayed in Figure 12-1, enables the user working in Technician mode (see Preferences Setting), to perform Technician utilities. To perform these utilities, it is necessary to load Technician parameters from the radio (using the *Read Device* command). The parameters loaded from a file are for information only.

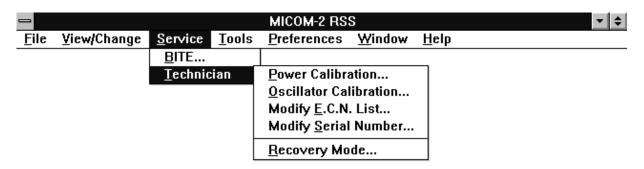

Figure 12-1. Technician Menu

The following utilities appear in the Technician menu:

• Power Calibration: To calibrate the radio transmit power

• Oscillator Calibration: To calibrate the radio oscillator

• *Modify ECN List*: To add or delete an ECN from the list

• *Modify Serial No*: To modify the radio serial number

• Recovery Mode: To edit technician parameters, without loading them from the radio.

### 12.2. POWER CALIBRATION

The *Power Calibration* command enables the user to calibrate the radio transmit power. To start calibration, from the Service|Technician menu, choose *Power Calibration* (ALT, S, T, P).

If you loaded Technician parameters from the radio, the Power Calibration dialog displayed in Figure 12-2 is then opened, providing the capability to perform the power calibration procedure. If you loaded parameters from a file, then the Power Calibration window illustrated in Figure 12-3 appears and the parameters are for information only. The Status Line is updated accordingly.

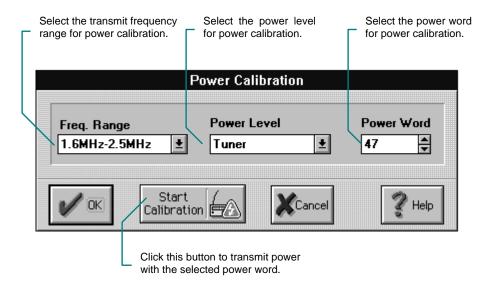

Figure 12-2. Power Calibration Dialog Box

The parameter modification is temporary (until the radio restarts), unless you load back the modified parameters into the radio. To do that, choose *Write Device* (ALT, F, W) from the File menu or click the *Write* button on the toolbar and select technician parameters.

The following table displays the power calibration parameters loaded from a file (for information only).

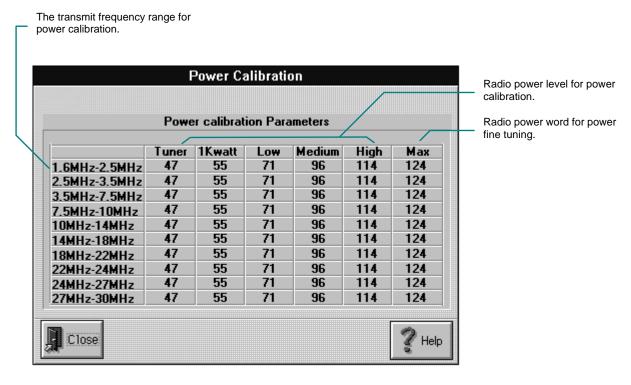

Figure 12-3. Power Calibration Window

12-2 68P02953C05

### 12.2.1. Power Calibration Setup

To perform transmit power calibration:

1. Connect one of the two setups illustrated below, using a serial or a termination power meter.

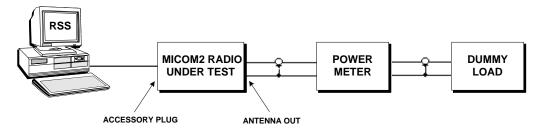

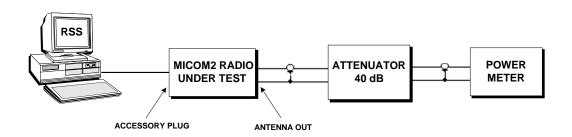

Figure 12-4. Power Calibration Setup

# 2. Set radio to Channel mode prior to continuation with the Power Calibration procedure!

### 12.2.2. Power Calibration Procedure

Perform the transmit power calibration procedure according to the following steps:

### **CAUTION**

During the calibration procedure the radio transmits in CW (Continuos Wave) mode via its RF output.

- 1. Select the transmit frequency range from the list.
- 2. Select the power level from the list, starting from the **Max** level. To adjust power level, modify the power word. The power word range and recommended power for each level are listed below. The listed items apply to all frequency ranges.

Note that the power word ranges of the **Tuner** and the **1 KWatt** power level are fixed, while the ranges for **Low**, **Medium**, **High** and **Maximum** levels are variable. In other words, the overall power word range is delimited by 0 (the lower limit of **Low**) and 127 Watt (the upper limit of **Max**) but each range may vary.

| Table 12-1. Power Calibration Level | Table 12. | 1 Power ( | Calibration | Levels |
|-------------------------------------|-----------|-----------|-------------|--------|
|-------------------------------------|-----------|-----------|-------------|--------|

| Power Level | Power Word Range                                          | Recommended<br>Power [Watt] |
|-------------|-----------------------------------------------------------|-----------------------------|
| Tuner       | 0 to 60                                                   | 3                           |
| 1 KWatt     | 0 to 70                                                   | 10                          |
| Low         | 0 to lower limit of <b>Medium</b>                         | 25                          |
| Medium      | Upper limit of <b>Low</b> to lower limit of <b>High</b>   | 60                          |
| High        | Upper limit of <b>Medium</b> to lower limit of <b>Max</b> | 100                         |
| Max         | Upper limit of <b>High</b> to 127                         | 125                         |

3. To transmit power with the current calibration parameters, press the *Start Calibration* button. Upon starting calibration, the Communication Progress message box appears on the screen. Click the *Abort* button if you want to stop calibration.

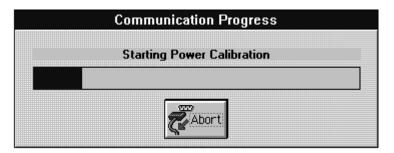

Figure 12-5. Communication Progress Window

If there is no response from the radio, or the communication parameters (baud rate or communication ports) are not compatible a Communication Failure message appears.

- 4. Read the Power Meter measurement.
- 5. Press the *Stop Calibration* button and compare the measurement result with the recommended value in Table 12-1.
- 6. If the measurement result does not match the recommended value, go back to step 2.
- 7. If the measurement equals the recommended value in Table 12-1, select the next frequency range and repeat the procedure.

12-4 68P02953C05

- 8. After the calibration procedure is completed for **Max** power level, repeat the procedure for High, Medium and Low levels.
- 9. Click the OK button to exit the Power Calibration dialog box and complete calibration using the selected power levels.

#### 12.3. OSCILLATOR CALIBRATION

The Oscillator Calibration command enables the user to calibrate the oscillator frequency and the oven temperature (for high stability oscillator only). There are two basic calibration modes: automatic and manual.

The automatic calibration procedure is performed by the radio itself, using an external reference.

The manual calibration procedure can be performed in two different modes, transmit or receive.

- Transmit mode: In this mode, the reference frequency is the frequency of the internal oscillator and the RF output parameters are measured with high stability measurement equipment.
- Receive mode: In this mode, the reference frequency is external, for example a calibrated radio, a radio with an accurate frequency source, or external equipment connected to the RF output.

To start calibration, from the Technician menu, choose Oscillator Calibration (ALT, T, S, O). The Oscillator Calibration dialog is then opened, providing the capability to perform the calibration procedure. The Oscillator Calibration dialog boxes for Automatic Calibration mode and for Manual Calibration mode are illustrated below.

For Standard oscillators (Pendulum), the frequency word range is 0-255 and temperature word range is 0-127.

For High Stability oscillators, the frequency word range is 0-4095.

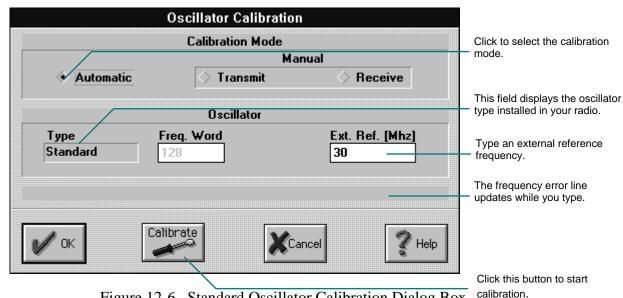

Figure 12-6. Standard Oscillator Calibration Dialog Box

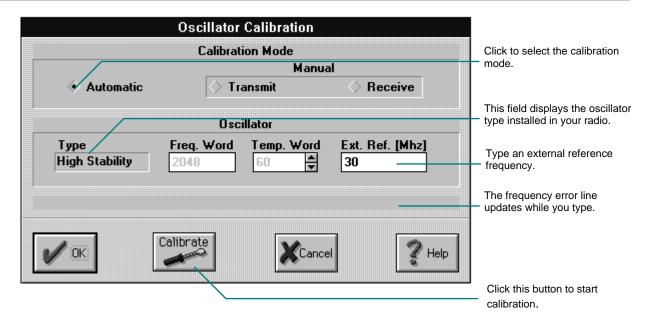

Figure 12-7. High Stability Oscillator Calibration Dialog Box - Automatic Mode

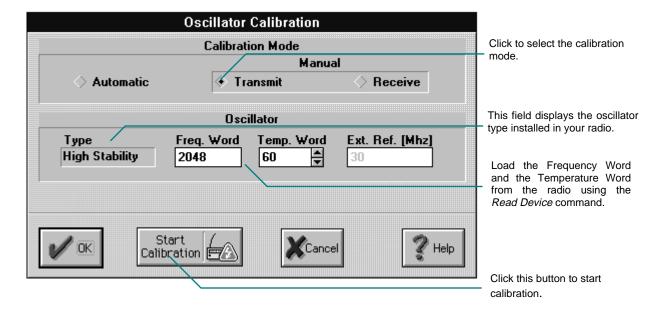

Figure 12-8. Oscillator Calibration Dialog Box - Manual Mode

You can modify the options in this dialog box only if you loaded technician parameters from the radio. If you loaded parameters from file, then these options are for view only (grayed). To load back the modified parameters into the radio, choose *Write Device* (ALT, F, W) from the File menu or click the *Write* button on the toolbar and select Technician parameters.

12-6 68P02953C05

### 12.3.1. Automatic Calibration Mode

### **NOTE**

Following oscillator replacement, do not perform automatic calibration.

### 12.3.1.1. Oscillator Calibration Setup

To perform automatic oscillator calibration, connect the setup illustrated below:

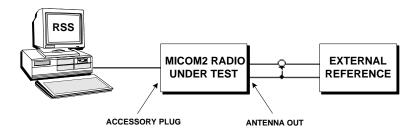

Figure 12-9. Oscillator Automatic Calibration Setup

### 12.3.1.2. Oscillator Calibration Procedure

Perform the automatic oscillator calibration according to the following steps:

- 1. Set the external reference frequency to the highest available level (The default value is 30 MHz).
- 2. To start automatic calibration, press the Calibrate button. Upon starting calibration, the Communication Progress message box appears on the screen.

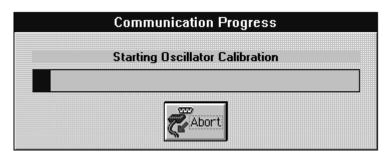

Figure 12-10. Communication Progress Window

3. To stop calibration, press the *Abort* button.

### 12.3.2. Manual Calibration - Transmit Mode

### 12.3.2.1. Oscillator Calibration Setup

To perform manual oscillator calibration, connect the setup illustrated below:

### **NOTE**

The required RF counter frequency stability is 0.05 PPM.

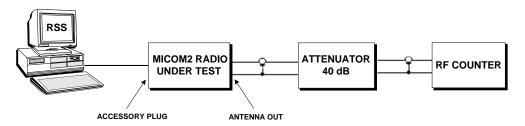

Figure 12-11. Oscillator Calibration Setup - Manual Transmit Mode

12-8 68P02953C05

# 12.3.2.2. Oscillator Calibration Procedure CAUTION

During the calibration procedure, the radio transmits in CW (Continuous Wave) mode via its RF output.

- 1. Prior to calibration, set an external reference frequency with the highest possible value. Perform the manual oscillator calibration in transmit mode according to the following steps:
- 2. For a standard oscillator (PENDULUM), load the frequency word from the radio. For a high stability oscillator (OCXO), load the frequency and the temperature words from the radio, or, following oscillator replacement, type the words which appear on the oscillator package.
- 3. To start manual calibration in transmit mode, press the *Start Calibration* button. The RSS sends a message to the radio, which in turn starts transmitting on the selected transmit frequency channel.
- 4. Read the RF counter measurement.
- 5. Press the *Stop Calibration* button and compare the measurement result to the Radio Specifications.
- 6. If the measurement result does not match the specifications, modify the frequency word and go back to step 2. (It is not recommended to change the temperature word.)
- 7. If the measurement result matches the specifications, press the OK button. A message to load the measured frequency into the radio using the *Write Device* command appears on the screen.

### 12.3.3. Manual Calibration - Receive Mode

### 12.3.3.1. Oscillator Calibration Setup

To perform manual oscillator calibration, connect the setup illustrated below:

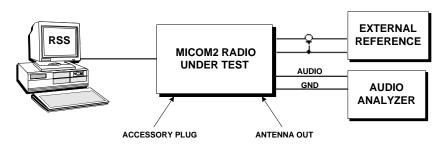

Figure 12-12. Oscillator Calibration Setup - Manual Receive Mode

### 12.3.3.2. Oscillator Calibration Procedure

Perform the manual oscillator calibration in receive mode according to the following steps:

- 1. For a standard oscillator (PENDULUM), load the frequency word from the radio. For a high stability oscillator (OCXO), load the frequency and the temperature words from the radio, or, following oscillator replacement, type the words which appear on the oscillator package.
- 2. To start manual calibration in receive mode, press the *Start Calibration* button. The RSS sends a message to the radio, which in turn starts receiving on the selected receive frequency channel.
- 3. Read the RF counter measurement.
- 4. Press the *Stop Calibration* button and compare the measurement result to the Radio Specifications.
- 5. If the measurement result does not match the specifications, modify the frequency word and go back to step 2. (It is not recommended to change the temperature word.)
- 6. If the measurement result matches the specifications, press the OK button. A message to load the measured frequency into the radio using the *Write Device* command appears on the screen.

12-10 68P02953C05

### 12.4. ECN LIST MODIFICATION

The *Modify ECN List* command enables the user to add or delete ECNs to the existing list. To perform this operation, from the Technician menu, choose *Modify ECN List* (ALT, S, T, E). The ECN List dialog is then opened, providing the capability to make the intended changes.

You can modify the list in this dialog box, only if you loaded Technician parameters from the radio. If you loaded parameters from file, then this list is for view only. To load back the changes into the radio, choose *Write Device* (ALT, F, W) from the File menu or click the *Write* button on the toolbar and select technician parameters.

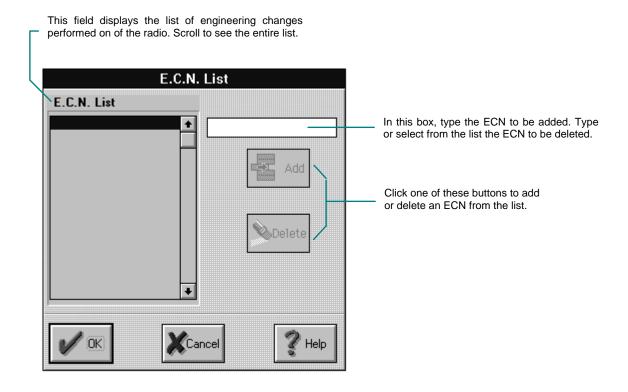

Figure 12-13. ECN List Dialog Box

To add an ECN to the existing list, type the ECN number in the designated field and click the *Add* button. To delete an ECN, select it from the list and click the *Delete* button.

After you add or delete an ECN, the ECN list in the Radio Wide Information window is automatically updated.

### 12.5. SERIAL NUMBER MODIFICATION

The *Modify Serial Number* command enables the user to change the radio serial number. To perform this operation, from the Technician menu, choose *Modify Serial Number* (ALT, S, T, S). The Serial No. Modification dialog is then opened, providing the capability to make the intended changes.

You can modify the serial number only if you loaded Technician parameters from the radio. If you loaded parameters from a file, then the current serial number is for view only. To load back the updated number into the radio, choose *Write Device* (ALT, F, W) from the File menu or click the *Write* button on the toolbar and select Technician parameters. Then, the serial number is automatically updated on the Radio Wide Information window and on the Status line.

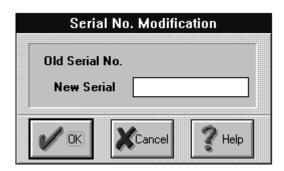

Figure 12-14. Serial No Modification Dialog Box

12-12 68P02953C05

### 12.6. RECOVERY MODE

The *Recovery Mode* command enables the user to program technician parameters without loading them previously from the radio. To open the Recovery Mode dialog box, from the Technician menu, choose *Recovery Mode* (ALT, S, T, R).

#### WARNINGS

- 1. Do not use this command unless the radio is malfunctioning or it indicates a data base problem.
- 2. When using the Recovery Mode the radio may not be calibrated.

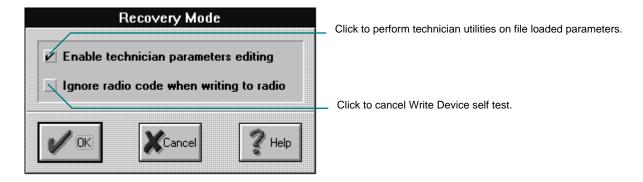

Figure 12-15. Recovery Mode Dialog Box

### 12.6.1. Enable Calibration Parameters Update

In order to perform technician utilities, the user has to load technician parameters from the radio (using the Read Device command).

To bypass this requirement and perform technician utilities based on file loaded parameters, you may use the first line of the Recovery Mode dialog box. After checking this box, the Status line is updated to "radio", simulating that the technician parameters were loaded from the radio.

### 12.6.2. Ignore Radio Code When Writing To Radio

When you load parameters into the radio (using the Write Device command), a self test is performed. This test checks if the parameters loaded into the radio were previously read from the same radio. You may bypass this test by checking the second line on the Recovery Mode dialog box.

## **CHAPTER 13. ON-LINE HELP**

### 13.1. USING THE HELP WINDOW

The Help window has buttons you can use to move around the Help system easily. If a particular feature is not available, the button associated with it is dimmed.

By choosing a button at the top of the Help window, you can display a list of Help topics, search for a list of topics that include a particular keyword, and move forward and backward through the Help topics you have used in the current Help session.

Some words in a Help window are marked with a dotted or solid underline and appear in color if you have a color video display.

Words marked with a solid underline are *jump terms* you can use to move around the Help system quickly. When you click a jump term, you immediately move to a Help topic associated with that word.

Clicking a word or phrase marked with a dotted underline displays a definition of that term.

You can get help about all of the Help system's features and practice using them within Help itself.

- 1. From the Help menu, choose *How To Use Help* (ALT, H, H).
- 2. From the list of Using Help Topics, choose the information you want to see.

### 13.2. FINDING THE INFORMATION YOU WANT IN HELP

There are three ways to find the information you need:

- Use the Search feature in Help. For example, to find background information and procedures for saving a radio configuration file, search the Help system for the phrase "save files". The RSS Help System displays a list of topics and procedures related to saving. You can choose a topic and read its contents.
- Get context-sensitive Help as you work. For example, if you display the Save As dialog box and need help about its options, press F1 or press the Help button in the dialog box. The RSS Help System displays information about the options.

The information in a Help topic may lead you to other related topics. You can always backtrack through the Help topics you have viewed in the order you viewed them. Note, however, that the record of topics you have viewed is erased each time you close the Help window.

### To get help on a dialog box

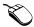

• Click the *Help* button on the in the dialog box.

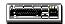

• With the dialog box displayed on the screen, press F1.

### To get help on a window

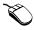

With the pointer located on the window (the title bar is highlighted), click the Help button on the toolbar.

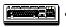

With the window displayed on the screen, press F1.

### To jump to a cross-reference

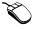

- 1. In a Help topic, point to a term or phrase with a <u>solid underline</u>. The pointer changes to a hand symbol ...
- 2. Click the left mouse button.

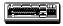

- 1. Press TAB to select a term or phrase with a solid underline.
  - 2. Press ENTER.

### To display a definition

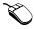

- 2. Hold down the left mouse button until you have finished reading the definition.

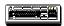

- 1. Press TAB to select a term with a dotted underline.
- 2. Hold down ENTER until you have finished reading the definition.

### To minimize Help

This procedure closes the Help window, but the Help icon remains on the desktop.

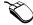

• Click the *Minimize* button in the upper-right corner of the Help window.

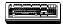

From the Control menu, choose *Minimize* (ALT, SPACEBAR, N).

13-2 68P02953C05

### To expand Help to maximum size

This procedure enlarges Help to fill the entire RSS window. When you maximize Help, other open windows remain open, even though they are hidden.

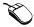

• Click the Maximize button in the upper-right corner of the Help window.

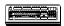

From the Control menu, choose *Maximize* (ALT, SPACEBAR, X).

### To resize Help

The Help window cannot be moved or sized if its currently maximized.

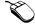

- 1. If the Help window has been enlarged to maximum size, click the Restore button in the upper-right corner of the Help window.
- 2. Point to the border or corner of the Help window.
- 3. When the mouse pointer displays a two-headed arrow \( \frac{1}{2} \), drag the window border or corner until the window is the size you want.

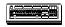

- 1. If the Help window has been enlarged to maximum size, choose restore from the Control menu (ALT, SPACEBAR, R).
- 2. From the Control menu, choose Size (ALT, SPACEBAR, S). The pointer displays a four-headed arrow.
- 3. Press an arrow key to indicate the border you want to move. The pointer displays a two headed arrow  $\checkmark$ .
- 4. Use the appropriate arrow keys to move the border. To return the Help window to its former size, press ESC.
- 5. When the window is the size you want, press ENTER.

### To close Help

• In the Help window, choose Exit from the File menu, or press ALT+F4.

The next time you choose Help, the Help window retains its size and location, even if you have quit Windows in the interim.

To summarize, you may minimize, expand, resize or restore the Help window like any regular RSS window.

## **GLOSSARY**

**Accessory** An external auxiliary which is connected to the radio, such as

amplifier or tuner.

**Alert Tone** The radio speaker alert tone (High/Low).

Alternate Display Time The time interval the radio shows its unstable displays:

Frequency, Clarifier and Dimmer, on the front panel (seconds).

Band The type of side band transmission (Upper Side Band/Lower

Side Band).

**Baud Rate** The radio serial communication Baud Rate (bits/second).

**Channel** A narrow band of frequencies including the assigned carrier

frequency, within which a radio system must operate in order to

prevent interference with stations on adjacent channels.

**Communication Ports** The two serial ports available on IBM-PC computers.

**Default Path** A directory selected as default directory for Open and Save

commands.

**Delete LSB** An option which enables/disables the radio Lower Side Band

transmission.

**Group** A group of scanned channels.

**Guard Channel** The channel scanned by the radio at 50% duty cycle with other

scanned channels in the group.

**Half Duplex** The radio transmits and receives on different frequencies.

**Noise Blanker** An option which enables the radio to filter received cyclic

noises.

**Power Level** The transmit data power (non-audio).

**Mode** Carrier reinsertion mode (SSB, AME and PLT).

**Priority Channel** The radio switches to this channel after pressing the Priority

button on the front panel.

68P02953C05 Glossary-1

Programmer Mode Customized user mode which provides basic utilities.

Scan Rate The time interval the radio scans each channel

(seconds/channel).

**Side Tone** The audio sources the radio routes to the speaker; Accessory,

Microphone or both.

**Simplex** The radio transmits and receives on the same frequencies.

Radio Code The radio specific factory identification code. Always appears

on the Status Line.

**Technician Mode** Customizes user mode which enhances the basic RSS abilities-

and handles special utilities.

Glossary-2 68P02953C05

## **INDEX**

#### 1 KW Amplifier, 5, 8, 9 Data Power, 5 Data Power Level, 8 default buttons, 9 Α Default Path Name, 17 A.G.C, 3 Е Accessories, 1, 5, 1 Accessories command, 8 ECN, 2, 4 accessories configuration, 1 Accessory 1, 5 engineering changes, 8 Accessory 2, 5 error list, 9, 10, 3 Accessory side tone, 5 Exit command, 2 Accessory1, 9 external accessories, 10 Accessory2, 9 AGC, 1, 2 G Alert Tone, 4, 7 Alt Display Time, 7 group parameters, 10 Alternate Display, 4 groups, 1, 3, 4, 1, 4, 5 guard channel, 4, 9, 4, 6 В Н Band, 3, 2 baud rate, 10, 12, 17, 4, 2, 3, 7, 2 Half Duplex Frequencies, 3 Beep after keyboard, 5 Hide Frequency, 5, 8 Beep after PTT release, 5 high stability oscillator, 5, 9, 10 BITE command, 1 High Stability Oscillator Calibration, 6 buttons, 1 C Ignore Radio Code, 13 calibration modes, 5 Cascade, 14 Channel, 2, 4, 5 М channel parameters, 10, 1 Channels, 1, 3, 4, 9 MICOM-2 program group, 15 Channels command, 1 MICOM-2 RSS icon, 15 channels configuration., 1 MICOM2.INI file, 2 channels parameters, 1 Microphone side tone, 5 communication port, 2, 3 Mode, 3, 2 communication ports, 1, 2, 3, 2 Modify ECN List, 1, 11 computer configuration, 17 Modify ECN List command, 11 configuration errors, 10, 9, 10, 3 Modify Serial No, 1 configuration file, 1 Modify Serial Number command, 12 configuration parameters, 9 CW PTT Hold, 4, 7

68P02953C05 Index-1

## N

New command, 1 Noise Blanker, 5, 8

## 0

Open command, 2 Options, 1, 4, 6, 7, 1, 6 oscillator calibration, 2, 4, 5, 6, 7, 8, 9, 10

## P

pointer, 9, 13
power calibration, 2, 4, 1, 2, 3, 4, 5
power word, 3
Print command, 1
Printer, 17
printing parameters, 1
priority button, 4, 9
priority channel, 10, 4, 7
programmer mode, 1

## R

radio built in test, 10
Radio Code, 7
radio configuration, 1
radio configuration file, 1
radio hardware version, 7
radio options, 10, 1, 6
radio parameter data base, 9
radio parameter file, 9
radio parameters, 9, 10
radio software version, 7
Read Device command, 1, 2
Receive frequency, 3
Receive Only Frequency, 3
Recovery Mode, 1, 13

## S

Save As command, 4 Save command, 4 scan rate, 10, 4, 7 scanned channel, 1, 4 scanned channel groups, 1, 4 serial communication parameters, 2 serial communication port, 10 Serial No., 7 serial number, 2, 4, 1, 12 Serial Port, 17 Side Tone, 7 Simplex Frequency, 3 Software Ver, 7 special products, 8 standard oscillator, 9, 10 STARTING THE RSS, 15 status line, 11, 1, 3, 2, 1

## Т

technician mode, 9, 10, 1, 2, 4, 7
technician parameters, 2, 1, 2, 6, 11, 12, 13
technician utilities, 1, 13
temperature word, 9, 10
Tile, 14
Toolbar, 9, 1, 2
Transmit frequency, 3
Transmit Only Frequency, 3
transmit power, 1, 3, 4
transmit power level, 1
Tuner, 5, 9
Tx Power Level, 2

## U

user level, 11, 12, 1

## W

Write Device, 3, 4, 2, 6, 9, 10, 11, 12, 13 Write Device command, 3, 4

Index-2 68P02953C05

68P02953C05-O

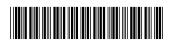